# **CISCO.**

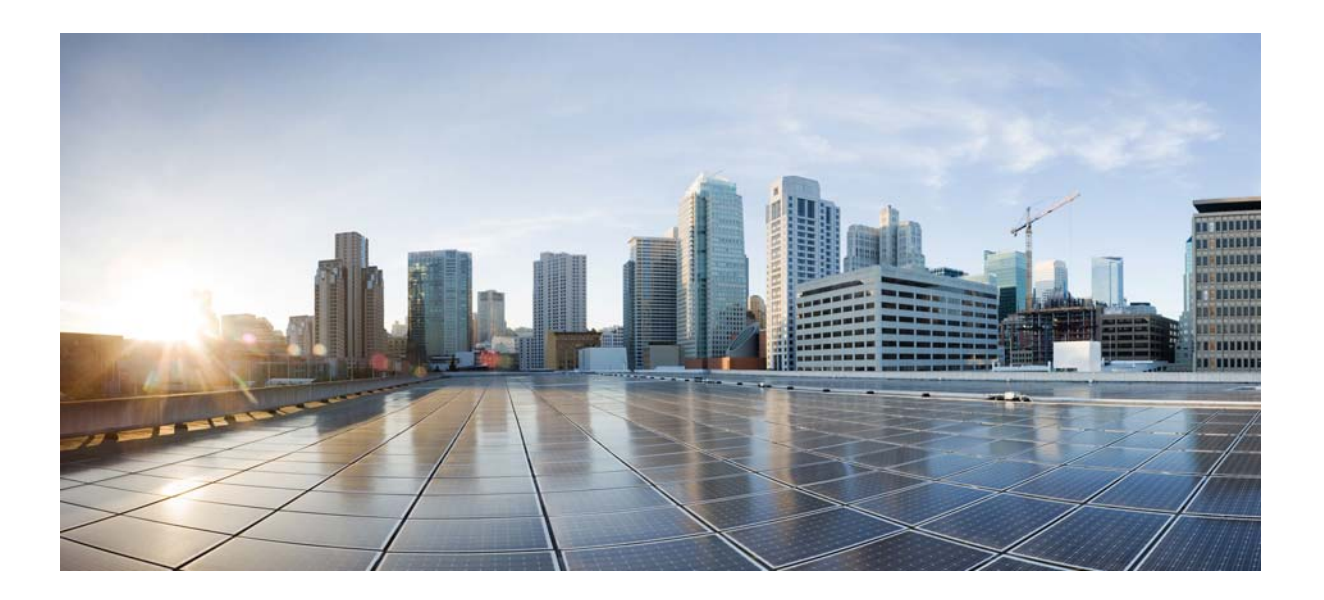

## **Quantum Policy Suite 5.5.1 Operations Guide**

Version 5.5.1

September 30, 2013

#### **Cisco Systems, Inc.**

[www.cisco.com](http://www.cisco.com)

Cisco has more than 200 offices worldwide. [Addresses, phone numbers, and fax numbers](http://www.cisco.com/go/offices)  are listed on the Cisco website at www.cisco.com/go/offices.

Text Part Number: OL-29748-01

THE SPECIFICATIONS AND INFORMATION REGARDING THE PRODUCTS IN THIS MANUAL ARE SUBJECT TO CHANGE WITHOUT NOTICE. ALL STATEMENTS, INFORMATION, AND RECOMMENDATIONS IN THIS MANUAL ARE BELIEVED TO BE ACCURATE BUT ARE PRESENTED WITHOUT WARRANTY OF ANY KIND, EXPRESS OR IMPLIED. USERS MUST TAKE FULL RESPONSIBILITY FOR THEIR APPLICATION OF ANY PRODUCTS.

THE SOFTWARE LICENSE AND LIMITED WARRANTY FOR THE ACCOMPANYING PRODUCT ARE SET FORTH IN THE INFORMATION PACKET THAT SHIPPED WITH THE PRODUCT AND ARE INCORPORATED HEREIN BY THIS REFERENCE. IF YOU ARE UNABLE TO LOCATE THE SOFTWARE LICENSE OR LIMITED WARRANTY, CONTACT YOUR CISCO REPRESENTATIVE FOR A COPY.

The Cisco implementation of TCP header compression is an adaptation of a program developed by the University of California, Berkeley (UCB) as part of UCB's public domain version of the UNIX operating system. All rights reserved. Copyright © 1981, Regents of the University of California.

NOTWITHSTANDING ANY OTHER WARRANTY HEREIN, ALL DOCUMENT FILES AND SOFTWARE OF THESE SUPPLIERS ARE PROVIDED "AS IS" WITH ALL FAULTS. CISCO AND THE ABOVE-NAMED SUPPLIERS DISCLAIM ALL WARRANTIES, EXPRESSED OR IMPLIED, INCLUDING, WITHOUT LIMITATION, THOSE OF MERCHANTABILITY, FITNESS FOR A PARTICULAR PURPOSE AND NONINFRINGEMENT OR ARISING FROM A COURSE OF DEALING, USAGE, OR TRADE PRACTICE.

IN NO EVENT SHALL CISCO OR ITS SUPPLIERS BE LIABLE FOR ANY INDIRECT, SPECIAL, CONSEQUENTIAL, OR INCIDENTAL DAMAGES, INCLUDING, WITHOUT LIMITATION, LOST PROFITS OR LOSS OR DAMAGE TO DATA ARISING OUT OF THE USE OR INABILITY TO USE THIS MANUAL, EVEN IF CISCO OR ITS SUPPLIERS HAVE BEEN ADVISED OF THE POSSIBILITY OF SUCH DAMAGES.

Cisco and the Cisco logo are trademarks or registered trademarks of Cisco and/or its affiliates in the U.S. and other countries. To view a list of Cisco trademarks, go to this URL[: www.cisco.com/go/trademarks.](http://www.cisco.com/go/trademarks) Third-party trademarks mentioned are the property of their respective owners. The use of the word partner does not imply a partnership relationship between Cisco and any other company. (1110R)

Any Internet Protocol (IP) addresses and phone numbers used in this document are not intended to be actual addresses and phone numbers. Any examples, command display output, network topology diagrams, and other figures included in the document are shown for illustrative purposes only. Any use of actual IP addresses or phone numbers in illustrative content is unintentional and coincidental.

© 2013 Cisco Systems, Inc. All rights reserved.

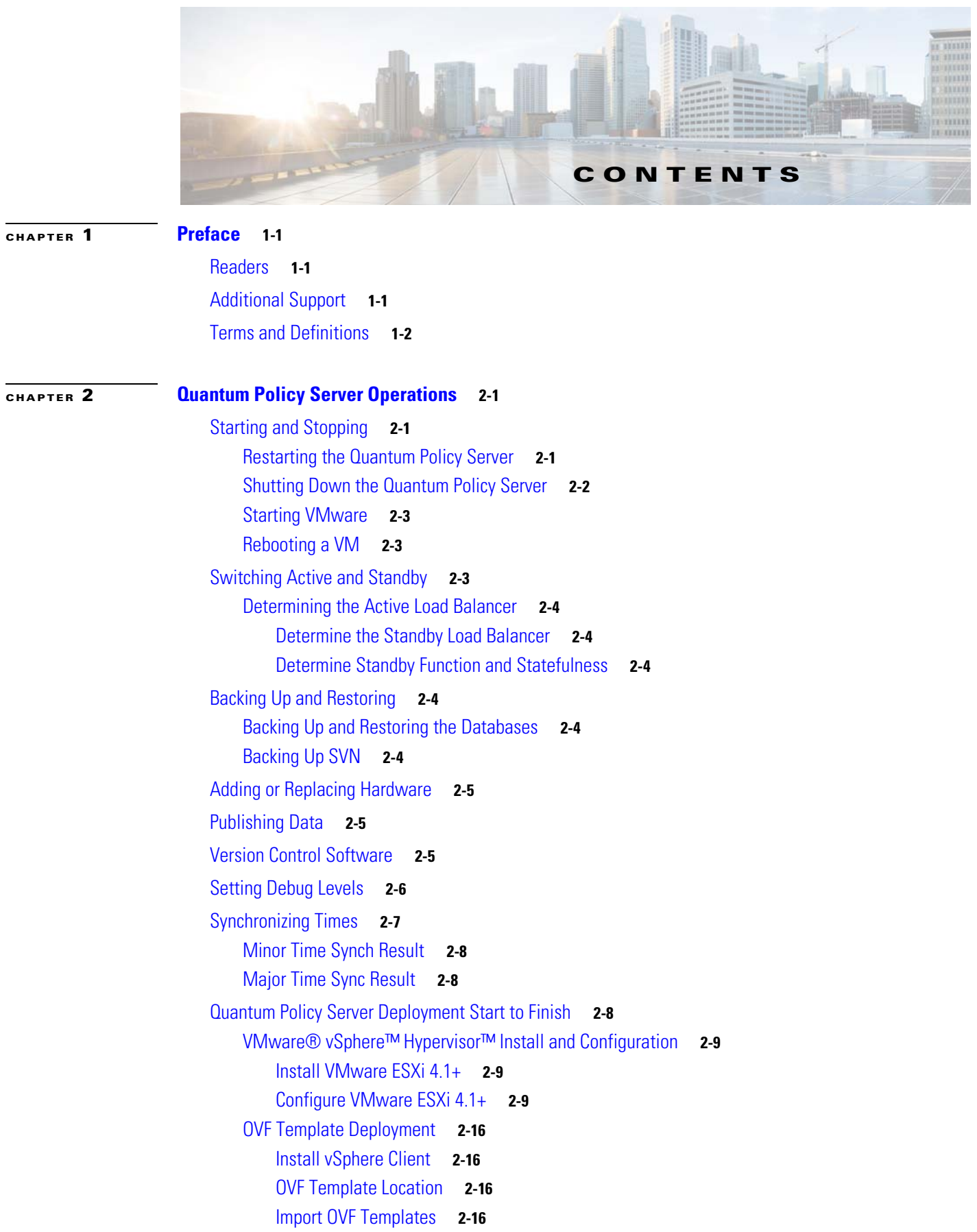

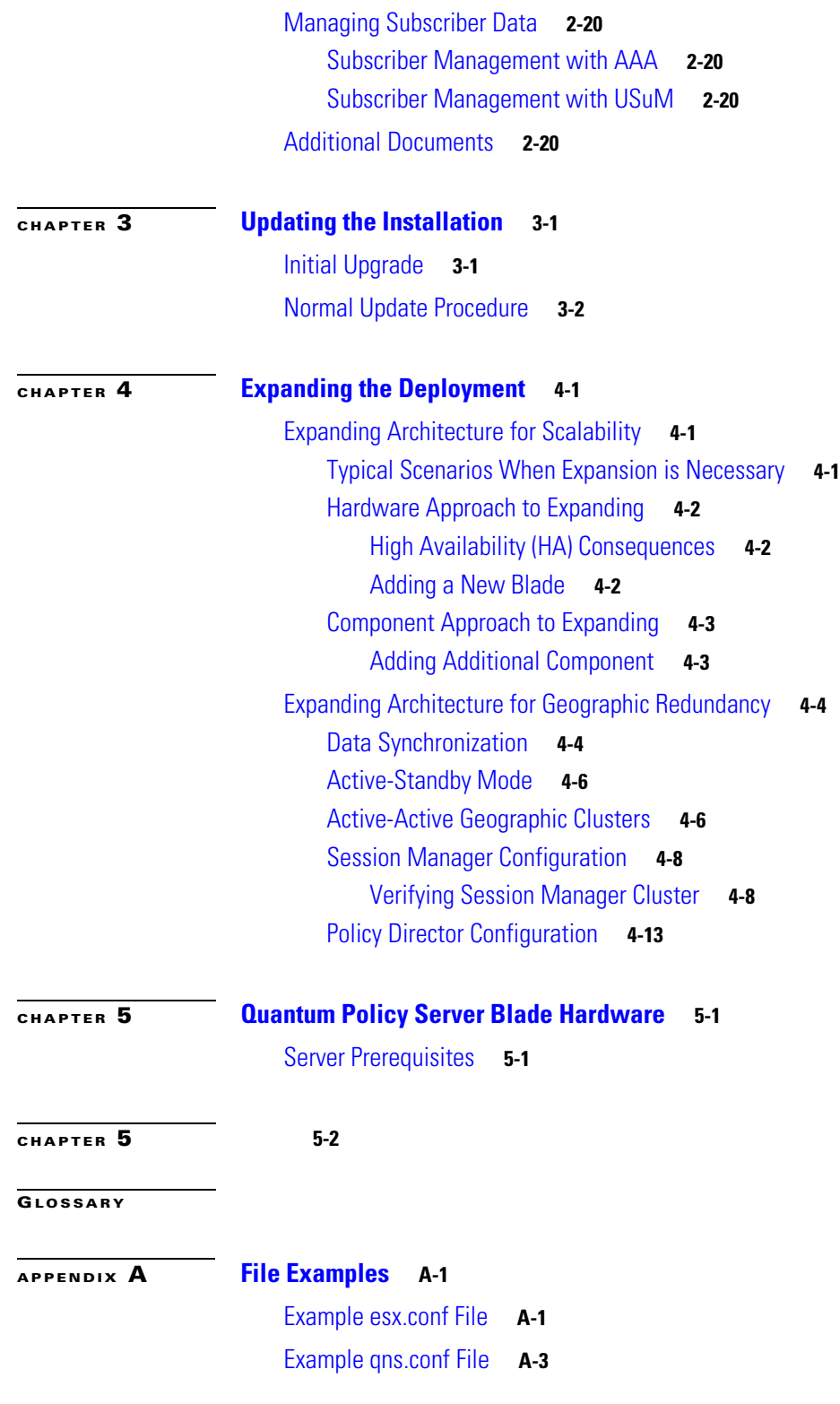

 $\blacksquare$ 

 $\mathbf l$ 

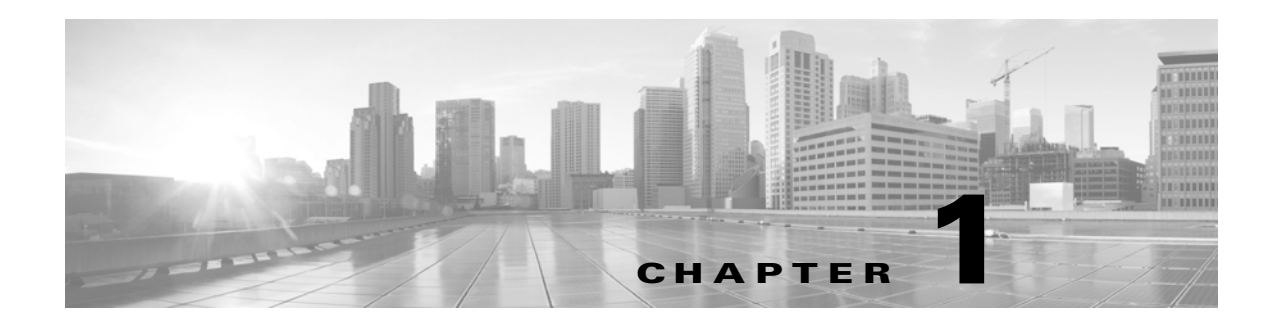

## <span id="page-4-1"></span><span id="page-4-0"></span>**Preface**

#### **Revised: September 30, 2013, OL-29748-01**

Welcome to Cisco's Quantum Policy Suite 5.5.1 Operations Guide for Quantum Policy Server.

This document describes operations, maintenance, and troubleshooting activities for the various VM servers in the Cisco's Quantum Policy Suite. This document assists system administrators and network engineers to operate and monitor the Quantum Policy Server 5.5 and its parts.

This preface covers the following topics:

- **•** [Readers](#page-4-2)
- **•** [Additional Support](#page-4-3)
- **•** [Terms and Definitions](#page-5-0)

## <span id="page-4-2"></span>**Readers**

This guide is best used by these readers:

- **•** Deployment engineers
- **•** System administrators
- **•** Network administrators
- **•** Network engineers
- **•** Network operators
- **•** Implementation engineers

This document assumes a general understanding of network architecture, configuration, and operations. Instructions for installation and use of QPS 6.0 and related equipment assume that the reader has experience with electronics and electrical appliance installation.

## <span id="page-4-3"></span>**Additional Support**

For further documentation and support:

- **•** Contact your Cisco, Inc. technical representative.
- **•** Call the Cisco, Inc. technical support number.
- **•** [Write to Cisco, Inc. at support@cisco.com](mailto:support@cisco.com)
- **•** Refer to your other documents.

## <span id="page-5-0"></span>**Terms and Definitions**

This document uses certain terms and definitions specific to the QPS software application. Please refer to our common [Glossary](#page-44-1).

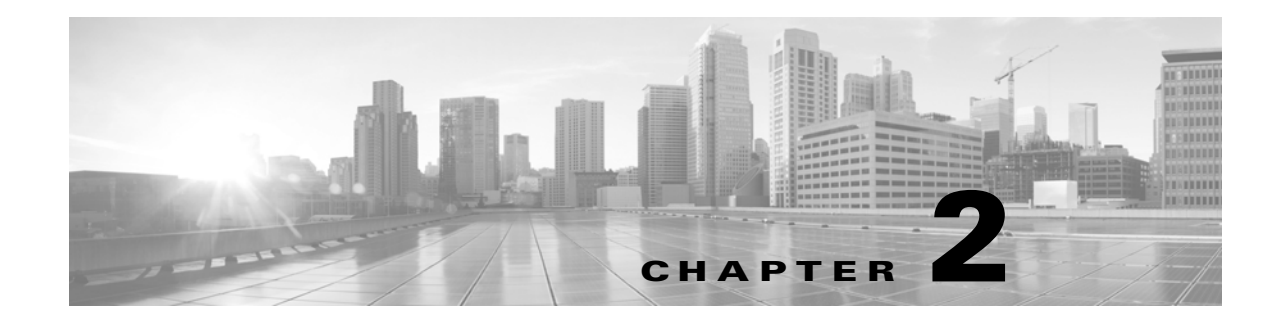

## <span id="page-6-1"></span><span id="page-6-0"></span>**Quantum Policy Server Operations**

#### **Revised: September 30, 2013, OL-29748-01**

This chapter covers the following topics:

- **•** [Starting and Stopping](#page-6-2)
- **•** [Switching Active and Standby](#page-8-2)
- **•** [Backing Up and Restoring](#page-9-3)
- **•** [Adding or Replacing Hardware](#page-10-0)
- **•** [Publishing Data](#page-10-1)
- **•** [Version Control Software](#page-10-2)
- **•** [Setting Debug Levels](#page-11-0)
- **•** [Synchronizing Times](#page-12-0)
- **•** [Quantum Policy Server Deployment Start to Finish](#page-13-2)
- **•** [Managing Subscriber Data](#page-25-0)
- **•** [Additional Documents](#page-25-3)

## <span id="page-6-2"></span>**Starting and Stopping**

On the advisement of your support staff, you may want restart the Quantum Policy Server because of troubles seen in logs or perhaps performance issues. This section describes several start and stop tasks for the Quantum Policy Server.

- **•** [Restarting the Quantum Policy Server](#page-6-3)
- **•** [Shutting Down the Quantum Policy Server](#page-7-0)
- **•** [Starting VMware](#page-8-0)
- **•** [Rebooting a VM](#page-8-1)

### <span id="page-6-3"></span>**Restarting the Quantum Policy Server**

This operation stops and restarts the software modules and components.

**Step 1** Restart sessionmgr, the session database, with these commands:

service sessionmgr-27717 stop

service sessionmgr-27717 start

service sessionmgr-27718 stop

service sessionmgr-27718 start

service mongodb-27719 stop

service mongodb-27719 start

service mongodb-27720 stop

service mongodb-27720 start

service mongodb-27731 stop

service mongodb-27731 start

**Step 2** Restart the Quantum Policy Server with this command:

service qns restart

**Step 3** Restart SVN with this command:

service httpd restart

**Step 4** Restart the Quantum Policy Builder client with these commands:

service qns restart

- **Step 5** Restart Load Balancer with these commands:
	- **•** RADIUS: service qns restart
	- **•** SSL: service stunnel restart
	- **•** DHCP: service ldirectord restart
	- **•** HA VIP Failover: service heartbeat restart
	- **•** All Other: service haproxy restart

## <span id="page-7-0"></span>**Shutting Down the Quantum Policy Server**

If you need to shut down the Quantum Policy Server, you can do so from the console or logged in as the root user.

To shutdown from the Linux command line, log in as root and use the init command:

init 0

## <span id="page-8-0"></span>**Starting VMware**

- **Step 1** Start a VMware vSphere session.
- **Step 2** Right-click on the VMware ESXi IP address on the left and select Power On.

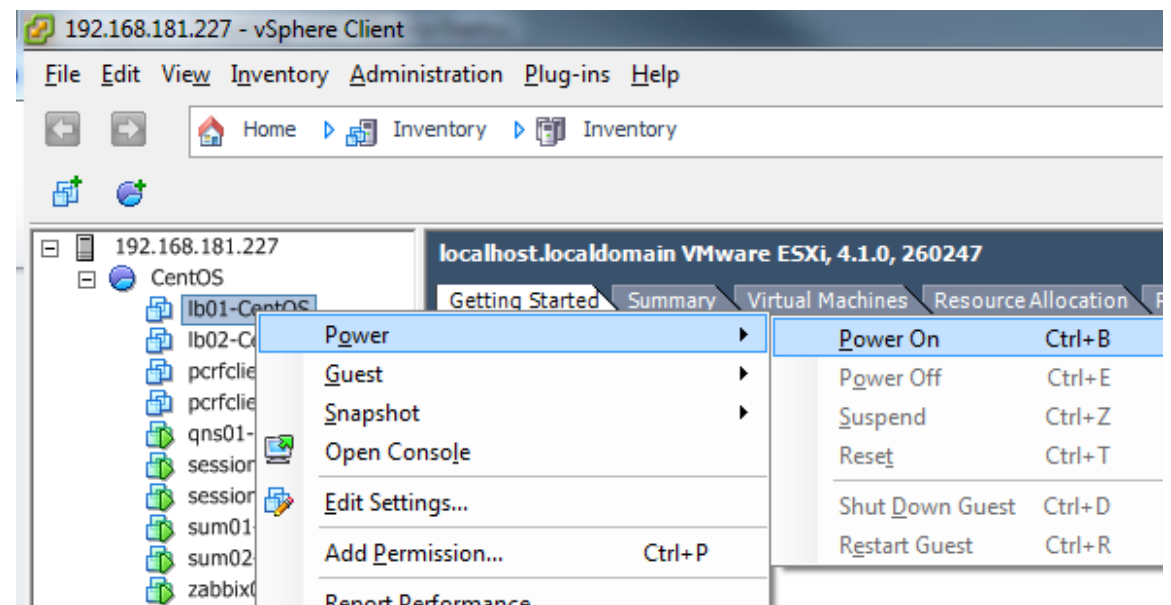

## <span id="page-8-1"></span>**Rebooting a VM**

Occasionally, you may be asked to bounce a VM server. To stop and restart a VM from the Linux command line, use the init command as shown:

init 6

## <span id="page-8-2"></span>**Switching Active and Standby**

In QPS, the active and standby strategy applies only to the secondary (02) load balancers. Recall that the four load balancers are in the system are these:

lb01

lb02

portallb01

portallb02

### <span id="page-9-0"></span>**Determining the Active Load Balancer**

- **•** For the couples lb01 and lb02 and portallb01 and portallb02, the active load balancers have the Virtual IPs (vips) active.
- Run the command if config to return the addresses assigned to the interfaces eth0:0 (or eth0:1) and eth1:0 (or eth1:1).
- Equivalently, run the command ip addr to return secondary IP addresses (the VIPs) assigned to eth0 and eth1.

#### <span id="page-9-1"></span>**Determine the Standby Load Balancer**

The passive or standby load balancer is the system which does not have active VIPs.

#### <span id="page-9-2"></span>**Determine Standby Function and Statefulness**

- The standby load balancer is available via tcp/udp (or icmp). Ping or ssh to the machine.
- The standby load balancer shows "running..." as the return to the command service heartbeat status.

## <span id="page-9-3"></span>**Backing Up and Restoring**

As a part of routine operations, you will need to have backups and may need to restore them. This section describes several backup and restore tasks for the databases for Quantum USuM, SessionMGR, and SVN.

- **•** [Backing Up and Restoring the Databases](#page-9-4)
- **•** [Backing Up SVN](#page-9-5)

## <span id="page-9-4"></span>**Backing Up and Restoring the Databases**

For more information, see the document *Quantum Policy Suite 6.0 Backup and Restore Guide*.

### <span id="page-9-5"></span>**Backing Up SVN**

Backup up the SVN repository is performed within SVN itself.

- **Step 1** Download and install Tortoise SVN (or any other SVN client).
- **Step 2** Connect to http://<svn\_IP\_here>/repos/.
- **Step 3** Check out the configuration and run directories.

The run directory contains the runtime information for the Quantum Policy Server. The configuration directory contains the Quantum Policy Builder client information.

**Step 4** The default login for this is broadhop/broadhop.

## <span id="page-10-0"></span>**Adding or Replacing Hardware**

Hardware replacement is usually performed by the hardware vendor with whom your company holds a support contract.

Hardware support is not provided by Cisco. The contact persons and scheduling for replacing hardware is made by your company.

Before replacing hardware, see if you have a recent backup. If not, try to make a backup now. See [Backing Up and Restoring](#page-9-3).

Unless you have a readily available backup solution, use VMware Data Recovery. This solution, provided by VMware under a separate license, is easily integrated into your QPS environment.

New installations to new hardware can be performed a couple of different ways, but the most common is to install via virtual machine templates VMware ESXi.

See [Quantum Policy Server Deployment Start to Finish.](#page-13-2)

The templates you download from the Cisco repository are partially pre-configured but require further configuration. Your Cisco technical representative can provide you with detailed instructions.

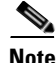

**Note** You can download the VMware software and documentation from the following location:

www.VMware.com

## <span id="page-10-1"></span>**Publishing Data**

This section describes publishing Quantum Policy Builder data to the Quantum Policy Server.

Publishing data occurs in the Quantum Policy Builder client interface, but affects the Quantum Policy Server.

The Configuration Guide for Quantum Policy Builder, discusses publishing to the server in detail. Please refer to that document. You will have to log in to the Quantum Policy Builder to publish data.

Quantum Policy Builder manages data stored in three areas:

- The Client Repository stores data captured from the Policy Builder GUI locally. This is a place where trial configurations can be developed and saved without affecting Quantum Policy Builder server data.
- **•** The Updates Repository stores information on where to find software updates, including their URIs.
- This is the area that affects the Quantum Policy Server:

The Server Repository stores configuration data about policies, system configuration, and subscriber servers after it is checked into a version control software. The server takes its data from this repository after you have used the Publish option.

You are concerned with the Server Repository data for this operation.

## <span id="page-10-2"></span>**Version Control Software**

Before setting up your client repository sites, version control software is installed and available. Users do not use version control software directly. Rather, the Quantum Policy Server uses is for publishing of repository data.

[In the Quantum Policy Server, a Subversion server is located at](http://pcrfclient01/repos/trunk/main) http://pcrfclient01/repos/trunk/main.

QPS comes with the Subversion version control software. You can use your own copy of Subversion server, but not another version control software product such as IBM<sup>®</sup> ClearCase<sup>®</sup>.

## <span id="page-11-0"></span>**Setting Debug Levels**

Setting debug levels for QPS occurs in Zabbix, the third-party monitoring software QPS uses. Open a Zabbix session and set them there.

You can also edit the logback.xml file to set QPS debugging levels.

**Step 1** Edit the logback.xml file in the /etc/broadhop directory and the logback.xml in the /etc/broadhop/controlcenter directory.

Start by looking at the /etc/broadhop/logback.xml. It will have a section that looks similar to this:

<!-- Configure Loggers -->

<!-- Hide 'Could not load class...' noise. -->

<logger

name="org.springframework.osgi.extensions.annotation.ServiceReferenceDependencyBeanFa ctoryPostProcessor" level="error" />

<logger name="org.springframework" level="warn" />

<logger name="com.broadhop.resource.impl" level="warn" />

<logger name="com.danga" level="warn" />

<logger name="httpclient.wire" level="warn" />

<logger name="org.apache.commons.httpclient" level="warn" />

<logger name="sun.rmi.tranrsport.tcp" level="warn" />

<logger name="org.apache.activemq.transport.InactivityMonitor" level="warn" />

<!-- Configure default Loggers -->

<root level="warn">

<appender-ref ref="FILE" />

<appender-ref ref="SOCKET" />

 $<$ /root $>$ 

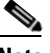

**Note** The level is configurable to error, warn, info, or debug in order of least logging to most logging. When debugging an issue or upon initial installation, it is most helpful to set the logging level to debug.

- **•** To change logging level, change one of the levels or add additional categories, which may involve help from a Cisco support representative.
- **Step 2** Look at the /etc/broadhop/controlcenter/logback.xml. It will have a section that looks similar to this:

<!-- Configure Remote Logger -->

<logger name="remote" level="info" additivity="false">

<appender-ref ref="CONSOLIDATED-FILE" />

<appender-ref ref="CONSOLIDATED-JMX" />

</logger>

Again, it may be helpful to set this level to debug for initial installation purposes, but no other changes are necessary for this file.

After your system is up and running, it is most useful to turn the system to either error or warn. The levels debug or info usually have logs rollover very quickly. After the log rolls over, the information is lost. For this reason, warn or error generates a substantially smaller amount of logging, and gives you the ability to look for issues over a longer period of time in the system.

## <span id="page-12-0"></span>**Synchronizing Times**

This section explains how to synch time between all of the QPS services so they all have the same clock reading.

System times are synchronized from lb01 and lb02.

All VMs point their NTP to lb01 and lb02 for time sync. Both load balancers are preconfigured to look out to internet-based NTP pools. If pools are unavailable, you must set this manually, as follows:

• If lb01 and lb02 HAVE access to a valid NTP server, log in to lb01 and lb02 as root and run:

service ntpd stop

ntpdate -b <ntpserverip>

 **•** Replace <ntpserverip> with a valid IP. This sets the system date.

hwclock --systohc

This will sync the hardware clock (VMWare BIOS) to the system time.

date (to check if the date is actually correct)

hwclock (to check if the hw clock is actually correct)

 **•** Edit /etc/ntp.conf and search for lines beginning with server.

There should be 3 lines pointing to NTP pools. Replace these lines by the  $\langle$ ntpserverip> above (i.e., if <ntpserverip>=172.31.32.33, then the only server line in the .conf file should read: server 172.31.32.33

service ntpd start

• If lb01 and 02 DO NOT HAVE access to a valid NTP server, log in to lb01 and lb02 as root and run:

Г

service ntpd stop

date -s "2004-02-29 16:21:42

 **•** Replace the example date with the real one. This sets the system date.

hwclock --systohc

This syncs the hardware clock (VMWare BIOS) to the system time.

date (to check if the date is actually correct)

hwclock (to check if the hw clock is actually correct)

service ntpd start

### <span id="page-13-0"></span>**Minor Time Synch Result**

The system times on the remaining QPS servers will slowly, over hours or days, be brought into proper time by NTP if the system time is slightly off, slightly meaning maybe 30 minutes or so.

### <span id="page-13-1"></span>**Major Time Sync Result**

If other system times are off by more than 30 minutes, NTP may never converge times. Better practice is to set the system times manually for each individual server. Run the script below from lb01. Time will be in sync as close as the time it takes you to type the root password.

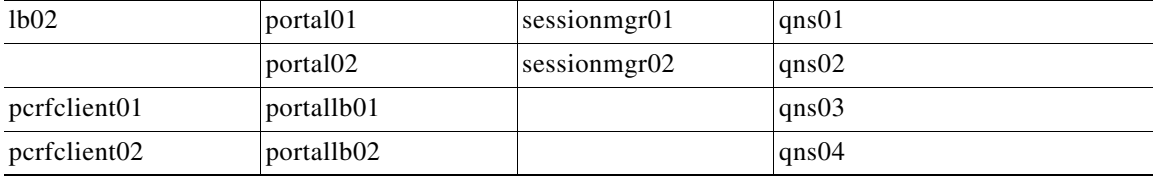

Log in to each server as listed above and run this command:

```
MYDATE=$(date); ssh $server "service ntpd stop;date -s 
\"${MYDATE}\";service ntpd start;hwclock --systohc";done
```
## <span id="page-13-2"></span>**Quantum Policy Server Deployment Start to Finish**

An operation that all deployments use, but usually only once or twice, is the deployment process. This operation is provided here in the event you are asked to reinstall the Quantum Policy Server, perhaps to move it to another piece of hardware.

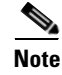

**Note** In a full-environment, this operation needs to be performed on each of the VMs.

Use these two procedures to do a basic Quantum Policy Server deployment at your site:

- **•** [VMware® vSphere™ Hypervisor™ Install and Configuration](#page-14-0)
- **•** [OVF Template Deployment](#page-21-0)

## <span id="page-14-0"></span>**VMware® vSphere™ Hypervisor™ Install and Configuration**

### <span id="page-14-1"></span>**Install VMware ESXi 4.1+**

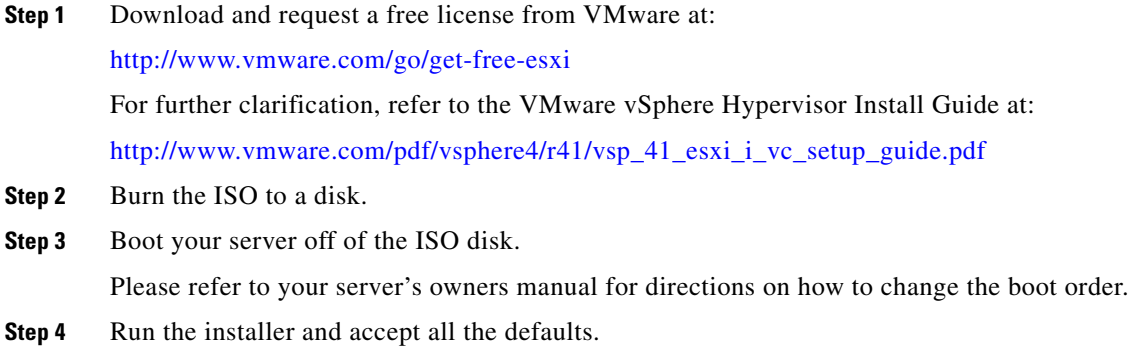

#### <span id="page-14-2"></span>**Configure VMware ESXi 4.1+**

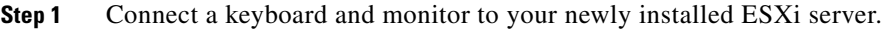

**Step 2** Press F2 to customize the system.

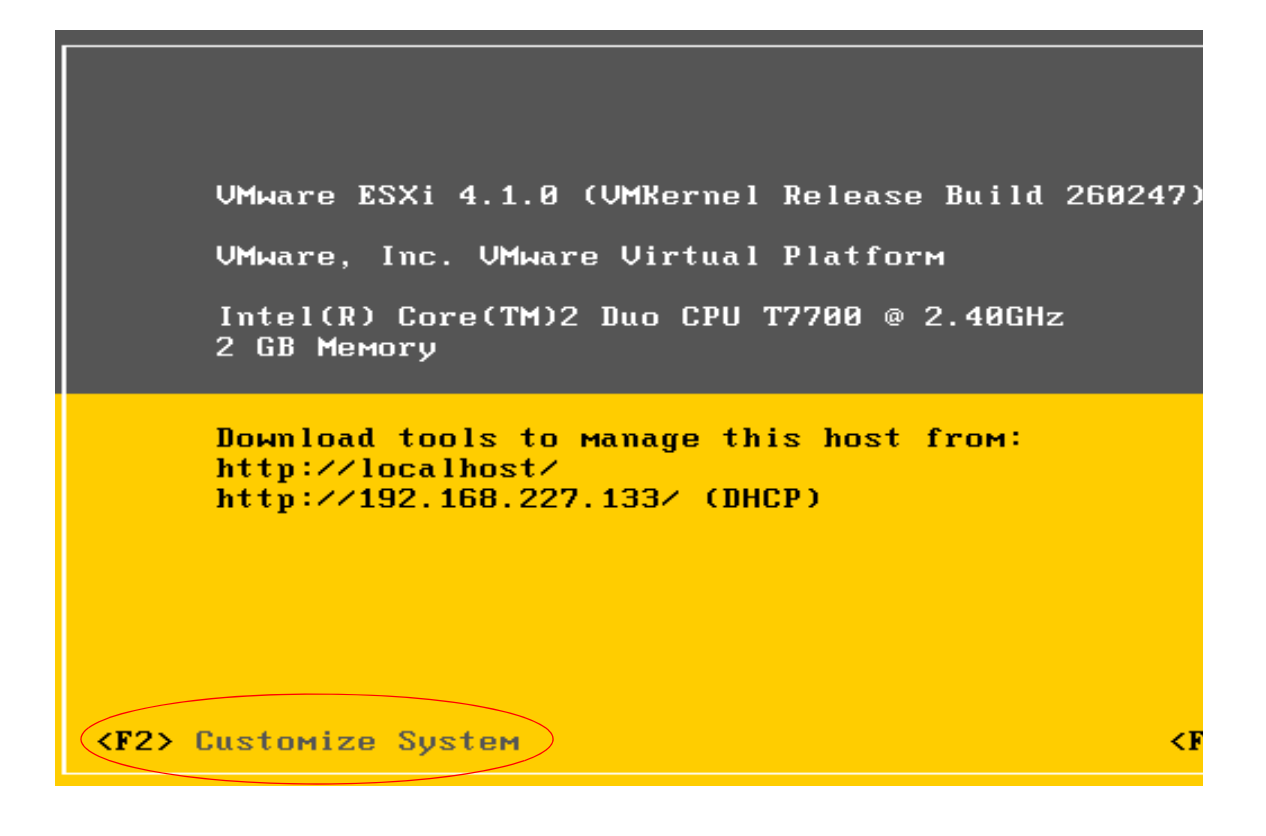

**Step 3** When prompted for a user name and password:

 **•** Type root as the user name.

- **•** Leave the password blank.
- **•** Press OK.

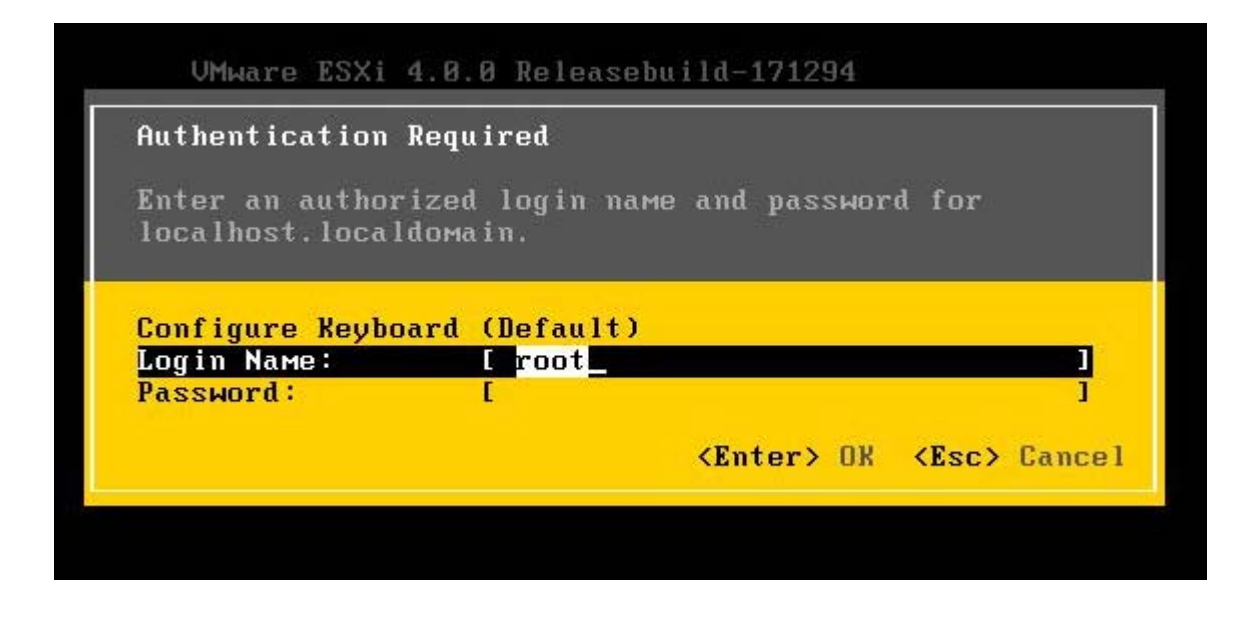

**Step 4** Select Configure Password from the System Customization menu to configure the password to broadhop.

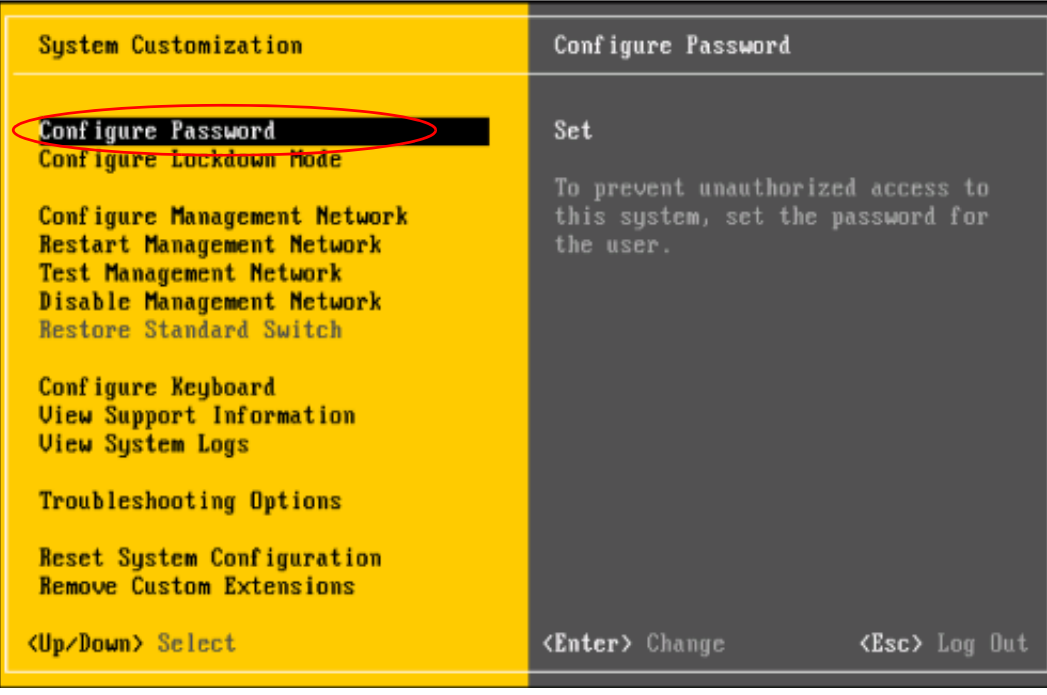

The Old Password is blank.

**Step 5** For the New Password and Confirm Password, type broadhop.

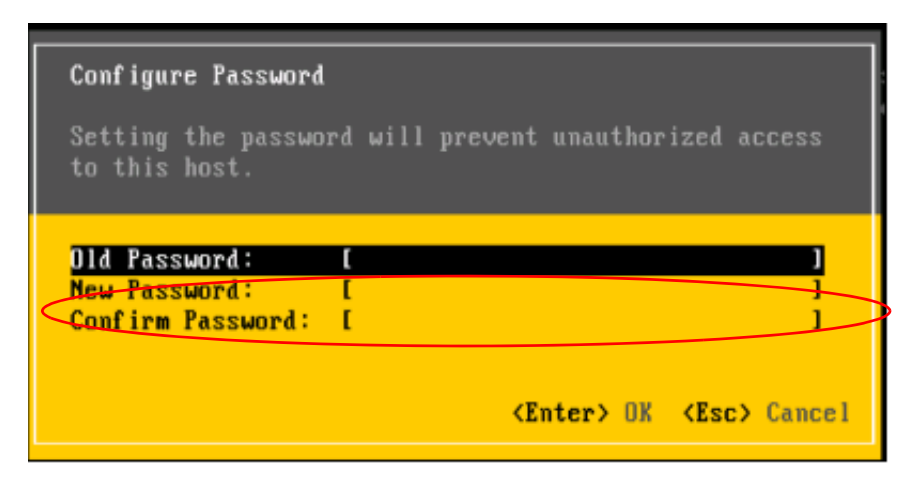

- **Step 6** Configure the network interface to which you will connect your ESXi client.
- **Step 7** Select Configure Management Network from the System Configuration menu.

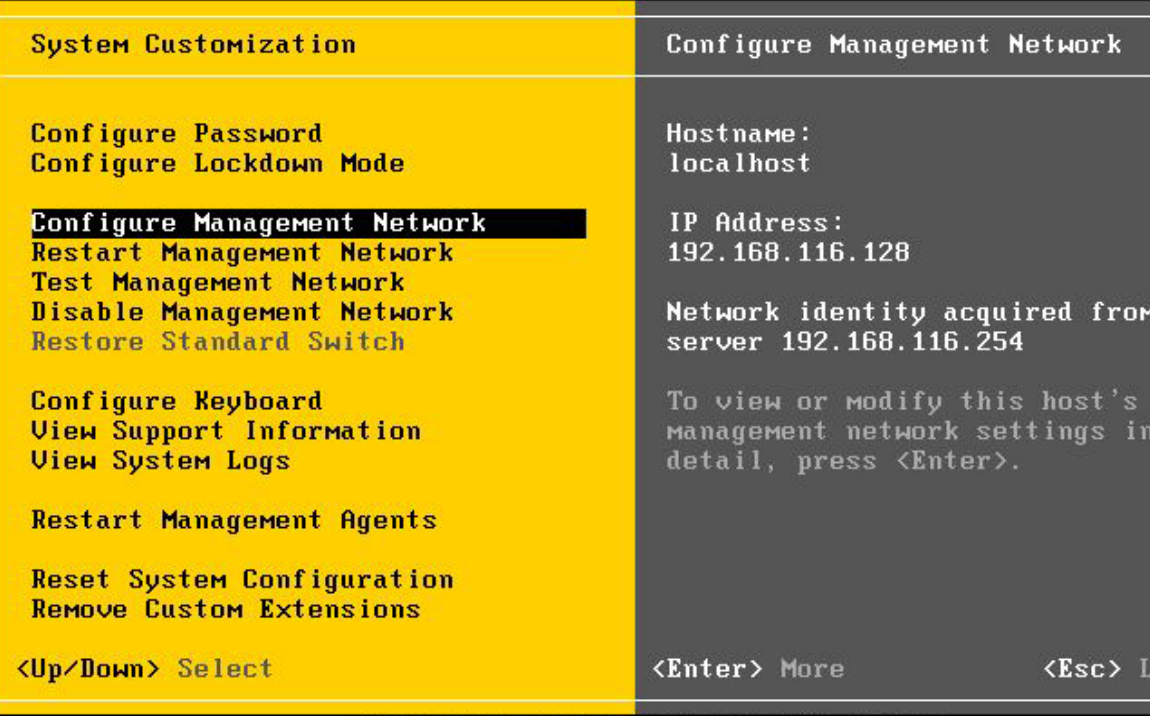

**Step 8** Make sure you select the correct Network Adapter on which your management interface will reside.

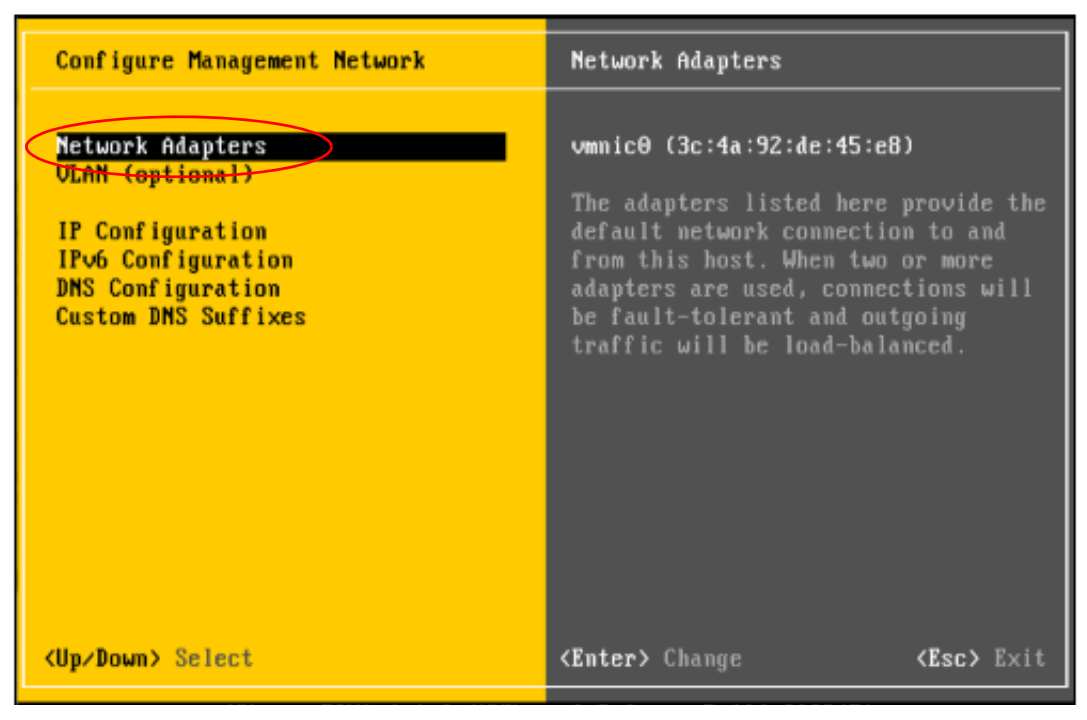

In this example, there are only two network interfaces.

Define the first physical network interface as the management interface.

**Step 9** Highlight the physical interface you wish to use and select it with the spacebar.

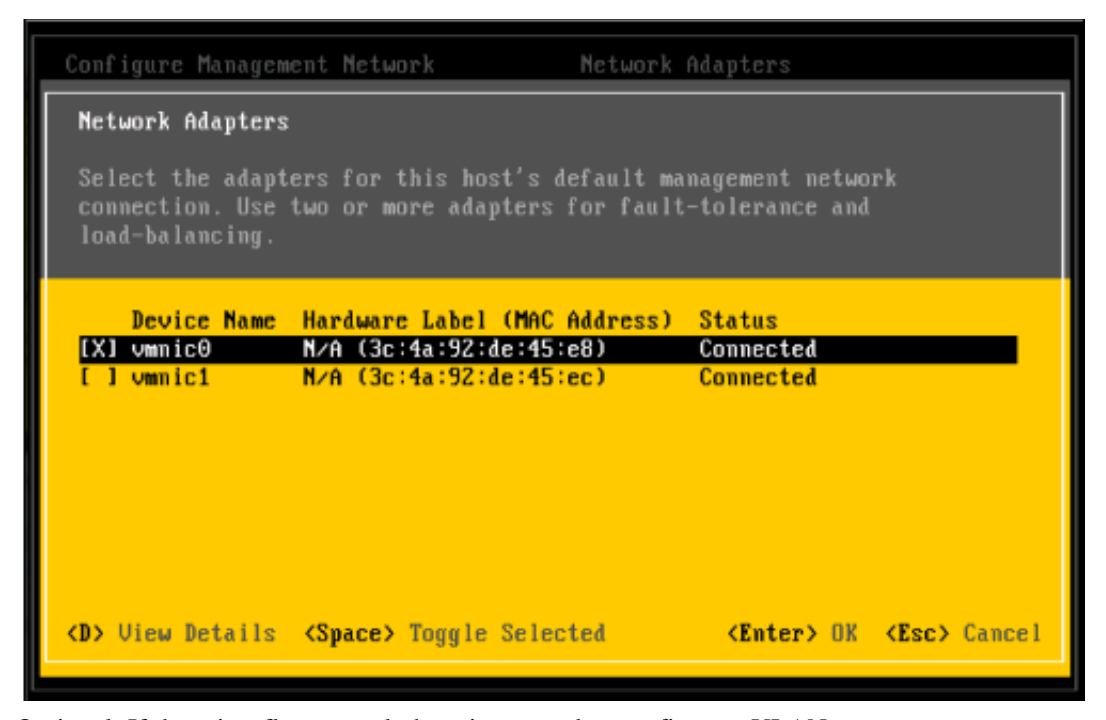

**Step 10** Optional: If there is a flat network there is no need to configure a VLAN.

To configure a VLAN, select VLAN from the Configure Management Network menu.

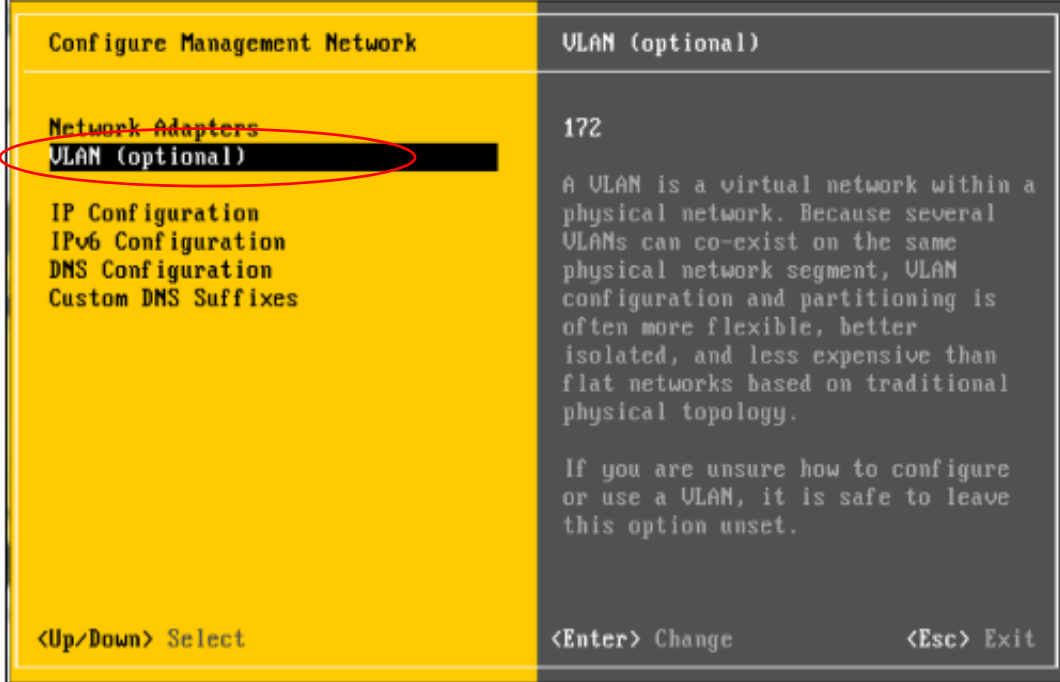

For this example the ESXi host's management interface is on vlan 172.

**Step 11** Type your own interface ID and press Enter.

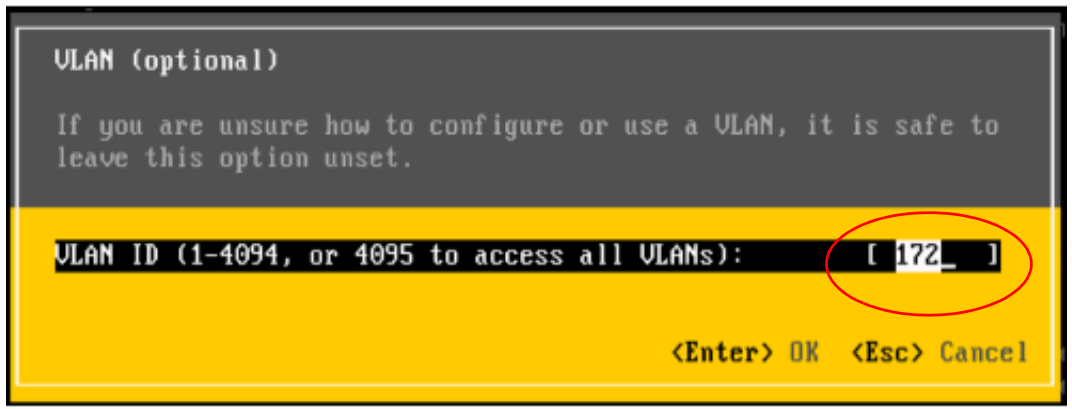

**Step 12** Setup the IP address for the ESXi server. Select IP Configuration from the Configure Management Network.

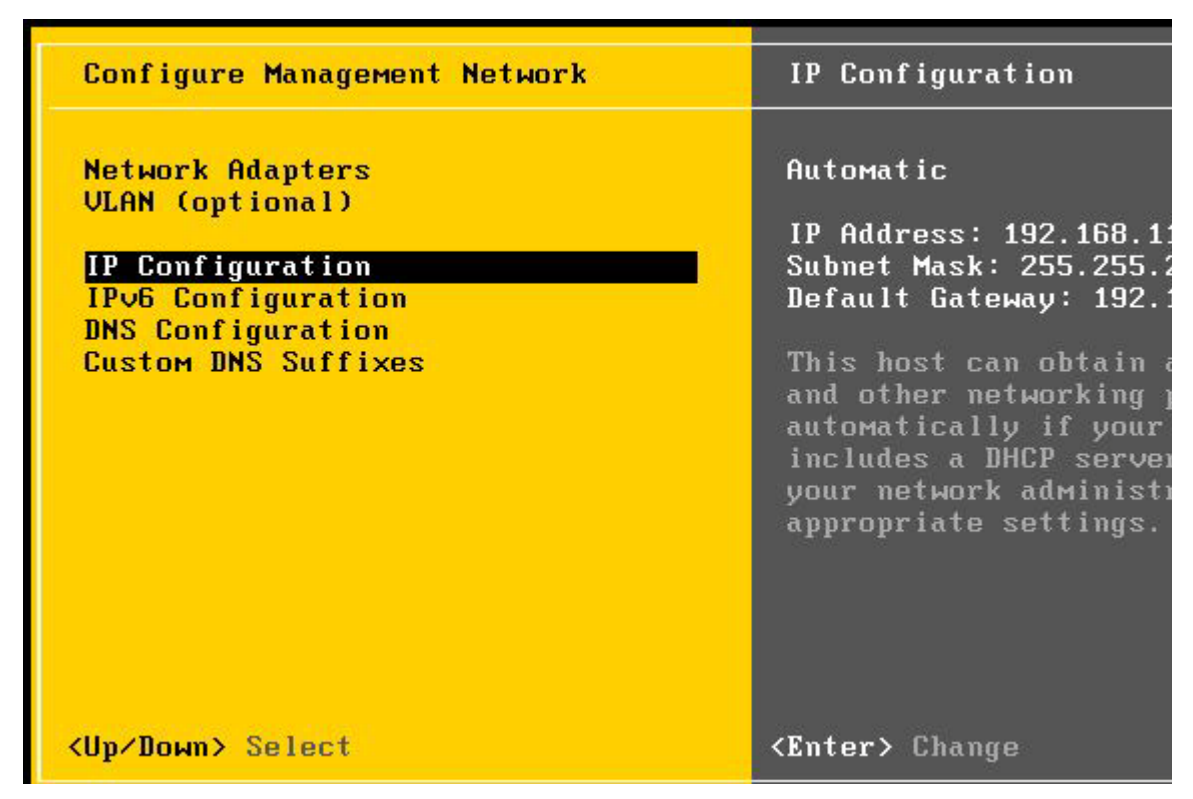

**Step 13** On the IP Configuration screen, make sure Set static IP address and network configuration is selected, then fill out the IP address, subnet mask, and gateway information.

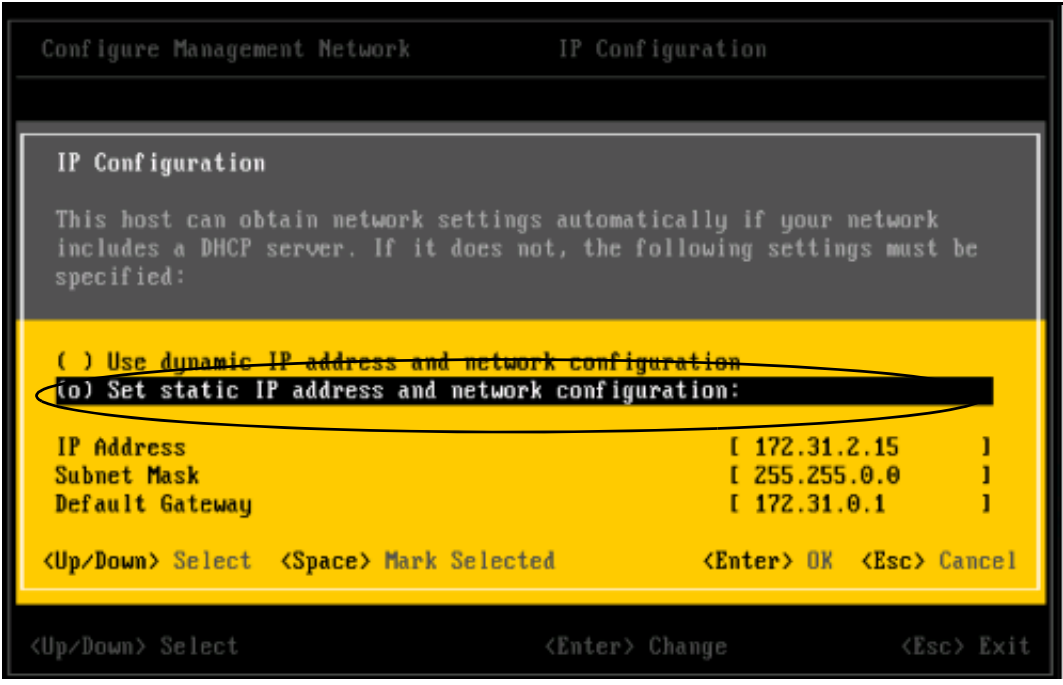

**Step 14** Select yes or OK to restart the network management agents.

Test your management network and make sure you can ping the default gateway.

**Step 15** Select "Test Management Network" from the configuration screen.

| <b>System Customization</b>                                                                                                    | <b>Test Management Networ</b>                                                                      |
|----------------------------------------------------------------------------------------------------|----------------------------------------------------------------------------------------------------|
| Configure Password<br>Configure Lockdown Mode                                                                                     | To perform a brief net<br>press <enter>.</enter>                                                   |
| Configure Management Network<br><b>Restart Management Network</b><br><b>Test Management Network</b><br>Disable Management Network | By default, this test<br>to ping the configured<br>gateway, ping the conf<br>and alternate DNS ser |
| <b>Restore Standard Switch</b><br>Configure Reyboard<br><b>View Support Information</b><br><b>View System Logs</b>                | resolve the configured                                                                             |
| <b>Restart Management Agents</b>                                                                                                  |                                                                                                    |
| <b>Reset System Configuration</b><br><b>Remove Custom Extensions</b>                                                              |                                                                                                    |
| <up down=""> Select</up>                                                                                                    | <b><enter> Run Test</enter></b>                                                                    |
|                                                                                                    |                                                                                                    |

**Step 16** Enter the gateway IP address and press OK.

The reply should come back OK.

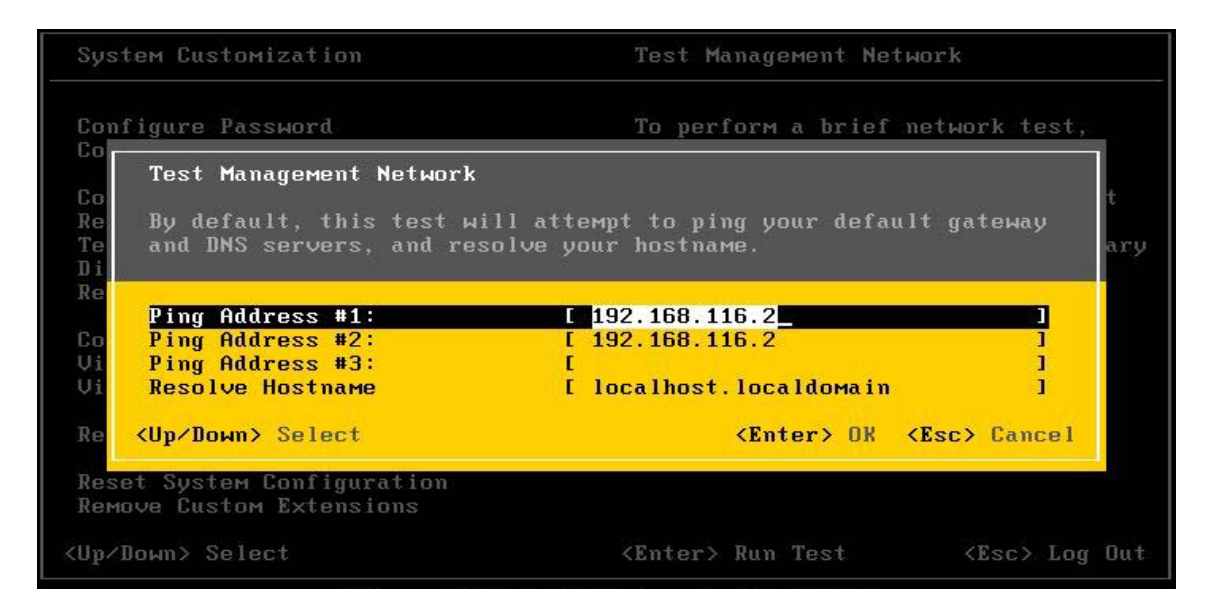

**Step 17** If you get a ping reply, then continue on to [OVF Template Deployment](#page-21-0).

## <span id="page-21-0"></span>**OVF Template Deployment**

This section helps you deploy or install the OVF templates required to run the virtual machines at your site.

- **•** [Install vSphere Client](#page-21-1)
- **•** [OVF Template Location](#page-21-2)
- **•** [Import OVF Templates](#page-21-3)

### <span id="page-21-1"></span>**Install vSphere Client**

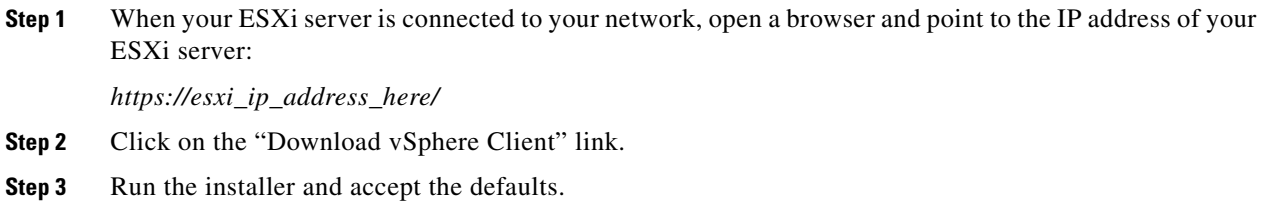

### <span id="page-21-2"></span>**OVF Template Location**

To obtain the OVF templates, contact your Cisco technical staff. These templates are kept inside the Cisco firewall on Confluence for security and ease of update.

#### <span id="page-21-3"></span>**Import OVF Templates**

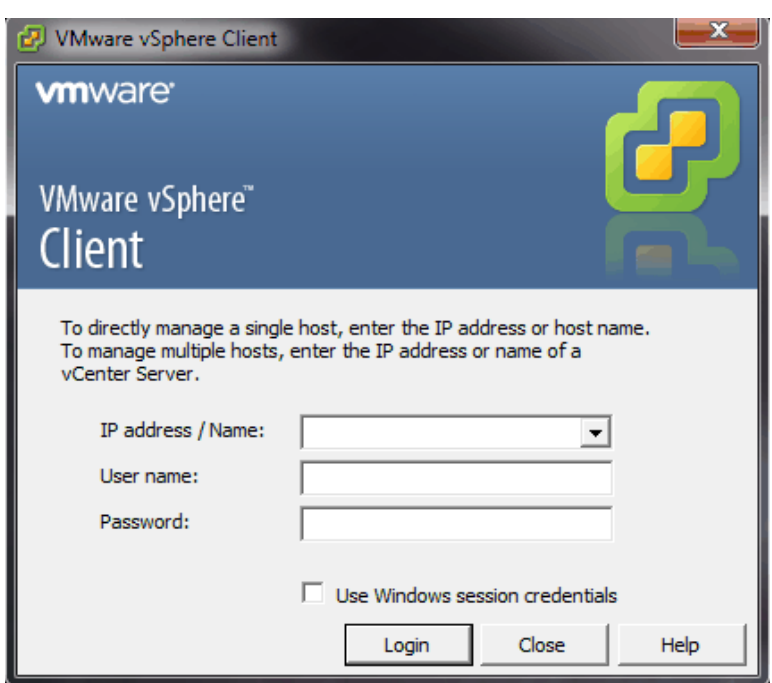

**Step 1** Start your vSphere Client.

- **Step 2** Enter the IP address of your vSphere Hypervisor Server along with the user name and password.
- **Step 3** When authenticated, select File > Deploy OVF Template.

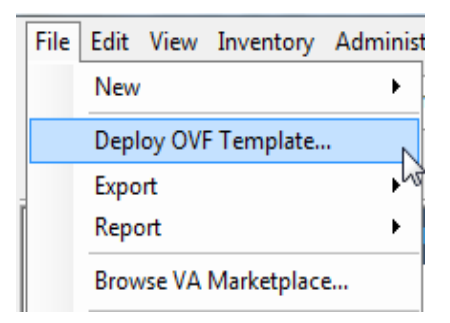

**Step 4** Select the location of the OVF Template on your local machine.

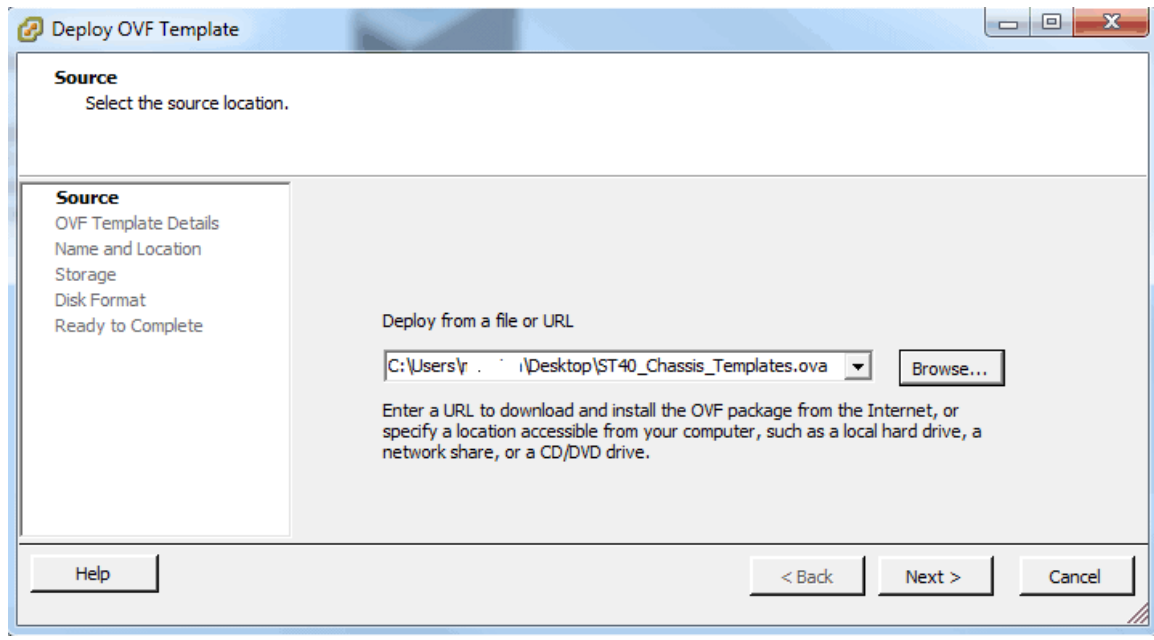

**Step 5** Press Next to verify the details of the OVF Template.

**The Contract of the Contract of the Contract of the Contract of the Contract of the Contract of the Contract o** 

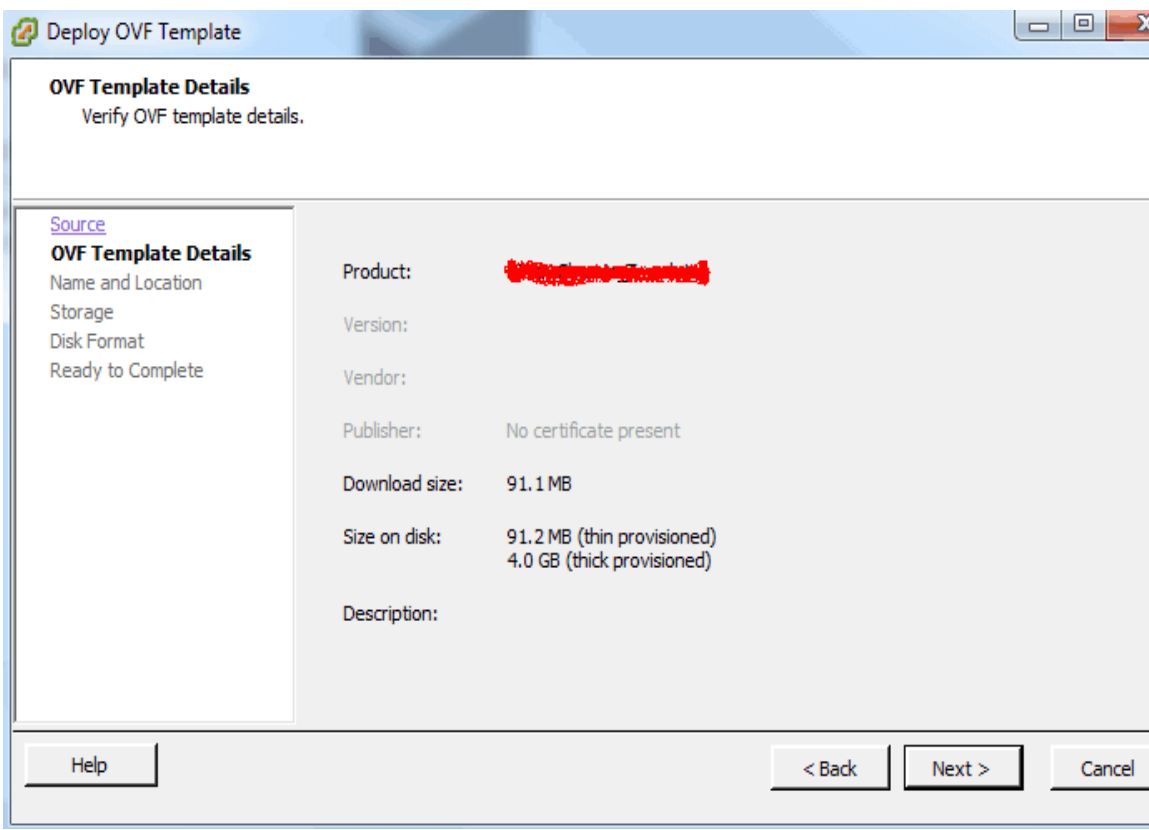

**Step 6** Press Next to enter a name for this OVF Template in the Name field.

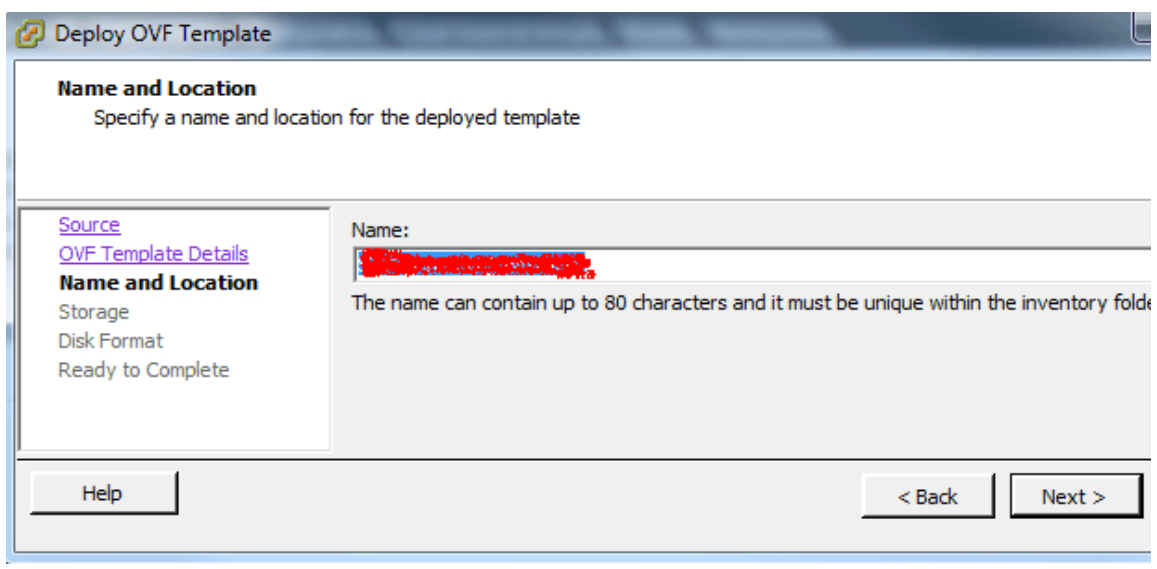

- **Step 7** Define which datastore to deploy on. In most situations, deploy on datastore1.
- **Step 8** Decide if you want to deploy the images in Thin Mode or Thick Mode and choose that radio button. All VMs can be deployed in Thin Mode except for the SessionMGR VMs.

**Step 9** Map the physical interfaces to the virtual networks configured in VMware. This example assumes a flat network with a single network interface, although this value can be changed later.

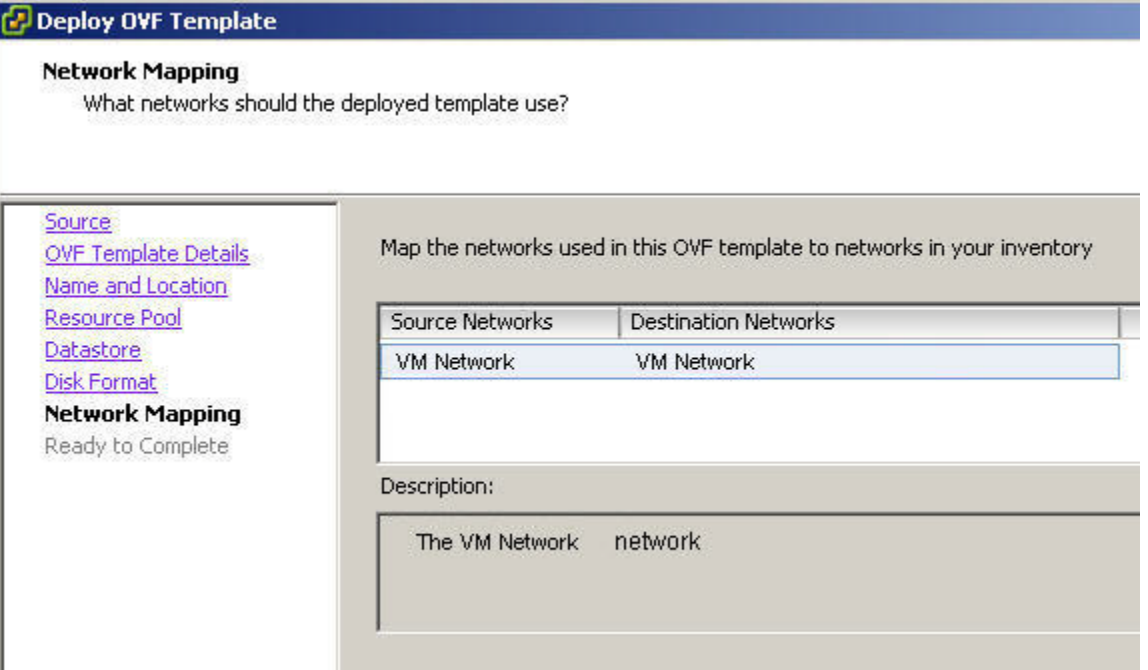

**Step 10** Confirm all of your options and press Finish.

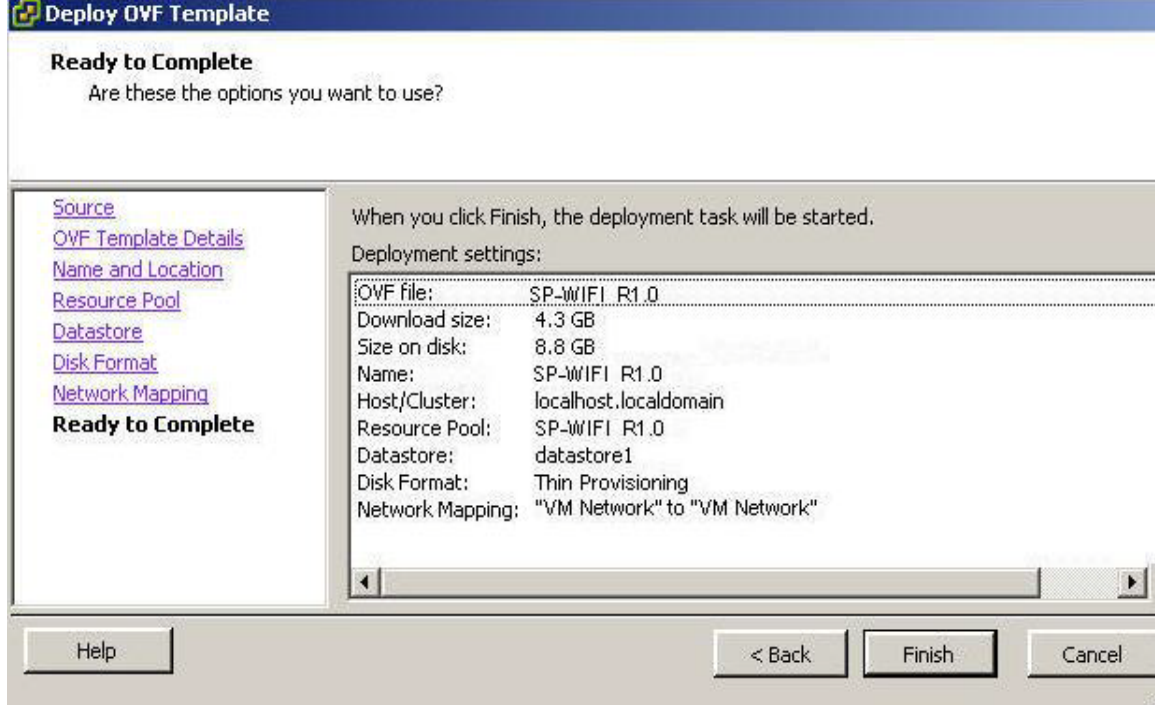

## <span id="page-25-0"></span>**Managing Subscriber Data**

- **•** [Subscriber Management with AAA](#page-25-1)
- **•** [Subscriber Management with USuM](#page-25-2)

## <span id="page-25-1"></span>**Subscriber Management with AAA**

Please see the documentation for your AAA server.

## <span id="page-25-2"></span>**Subscriber Management with USuM**

Please use the documentation that comes with Cisco Unified SuM, available through your Cisco technical representative.

## <span id="page-25-3"></span>**Additional Documents**

Other documents are available for your use as a Quantum Policy Server administrator. In addition to this guide, you may want to have these documents available:

- **•** Alarming and SNMP Guide
- **•** QNS Troubleshooting Guide
- **•** Blueprint Solution documents specific to your enterprise
- **•** Monitoring Guide

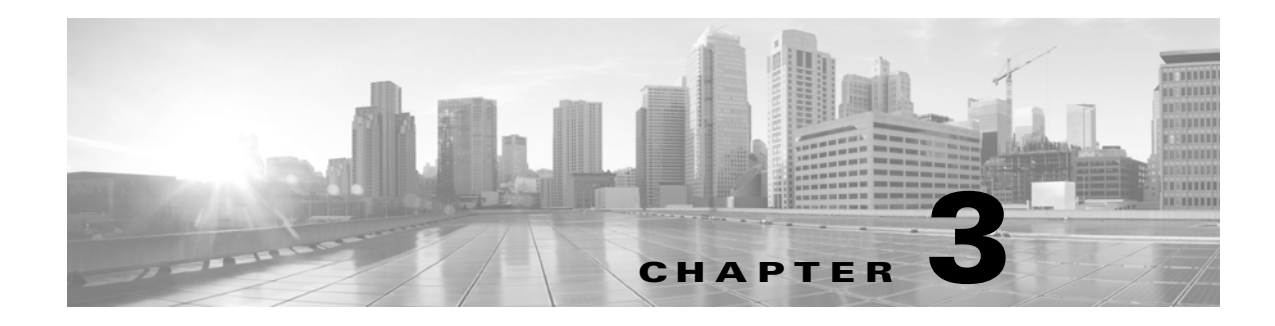

## <span id="page-26-1"></span><span id="page-26-0"></span>**Updating the Installation**

#### **Revised: September 30, 2013, OL-29748-01**

This chapter describes how to perform software updates for QPS 6.0. Installation steps must be performed before any updates.

This chapter covers the following topics:

- **•** [Initial Upgrade](#page-26-2)
- **•** [Normal Update Procedure](#page-27-0)

## <span id="page-26-2"></span>**Initial Upgrade**

Use these steps if you have never performed an install.

These steps are for an initial installation, that is, from versions of 5.3 pre-Feb  $10^{th}$ , 2012.

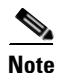

**Note** Release 5.1/5.2 upgrade is currently unsupported. If you have a version obtained before this, use the previous install guide, version 2.0.

If you do not currently have the updated /opt/broadhop/installer directory (check for /opt/broadhop/installer/.git), you can use these installation instructions.

In summary:

- **•** get update tar.gz and cisco-sp-wifi.tar.gz into /var/tmp
- Unzip and use the stage\_updates.sh script inside to bootstrap the install (after this update you can use: /opt/broadhop/installer/stage\_updates.sh without unzipping)

cd /var/tmp

 **•** Find the latest yum repository (System RPM updates)

wget

http://updatesite.broadhop.local/dev/yum.repository/trunk\_zip/broadhop\_3p\_repository-latest. tar.gz

 **•** Grab the latest SP Wifi (QPS/Portal/Installer) Software

wget http://updatesite.broadhop.local/customer/cisco-sp-wifi.tar.gz

Г

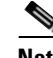

**Note** Please contact your local Cisco Technical representative in case you are not able to download the software.

 **•** Unzip

tar zxvf cisco-sp-wifi.tar.gz

tar zxvf cisco-sp-wifi/installer-r\*.tar.gz

 **•** Install software

installer/update\_rpm\_repo.sh

broadhop\_3p\_repository-latest.tar.gz

 **•** Stage updates (say yes to update\_vms and update\_qps)

installer/stage\_update.sh cisco-sp-wifi.tar.gz

## <span id="page-27-0"></span>**Normal Update Procedure**

Use these steps if you have performed an initial installation as above.

- **•** Stash existing changes needed until scripts are updated
- **•** Grab the latest SP Wifi

cd /var/tmp

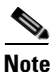

**Note** Before doing the wget below, make sure that a cisco-sp-wifi.tar.gz files does not exist or the wget will create a cisco-sp-wifi.tar.gz.1

wget http://updatesite.broadhop.local/customer/cisco-sp-wifi.tar.gz

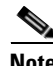

**Note** Please contact your local Cisco Technical representative in case you are not able to download the software.

 **•** Tell QPS to update (say 'y' to all steps)

/opt/broadhop/installer/stage\_update.sh

/var/tmp/cisco-sp-wifi.tar.gz

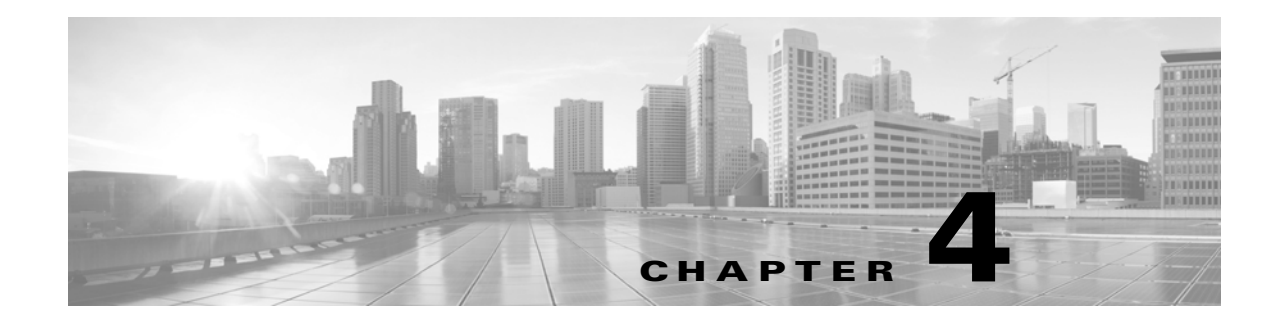

## <span id="page-28-1"></span><span id="page-28-0"></span>**Expanding the Deployment**

**Revised: September 30, 2013, OL-29748-01**

This chapter covers the following topics:

- **•** [Expanding Architecture for Scalability](#page-28-2)
- **•** [Expanding Architecture for Geographic Redundancy](#page-31-0)

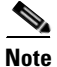

**Note** The host addresses used in the examples may be different for your deployment.

## <span id="page-28-2"></span>**Expanding Architecture for Scalability**

For future installations and network upgrades, this section proposes what hardware and components you should consider as you grow your network.

- **•** [Typical Scenarios When Expansion is Necessary](#page-28-3)
- **•** [Hardware Approach to Expanding](#page-29-0)
- **•** [Component Approach to Expanding](#page-30-0)

The Quantum Policy Server solution is a robust and scalable software-based solution that can be expanded by adding additional hardware and software components. The following sections explain typical scenarios of when to expand the hardware and software to effect such growth.

### <span id="page-28-3"></span>**Typical Scenarios When Expansion is Necessary**

Your network may grow for the following reasons:

• The subscriber base has grown or will grow beyond the initial installation specifications.

In this case, the number of active or non-active subscribers becomes larger than the initial deployment. This can cause one or more components to reach capacity. New components must be added to accommodate the growth.

 **•** The services or subscriber scenarios have changed, or new services have been introduced, and the transactions per second on a component no longer meet requirements.

When a new service or scenario occurs, often there is a change in the overall Transactions Per Second (TPS), or in the TPS on a specific component. When this occurs, new components are necessary to handle the new load.

Г

The operator notices that there are factors outside of the initial design that are causing either the overall system or a specific component to have a high resource load.

This may cause one or multiple components to reach its capacity for TPS. When this occurs, new components are necessary to handle the new factors.

## <span id="page-29-0"></span>**Hardware Approach to Expanding**

Adding a new component may require adding additional hardware. However, the addition of more hardware depends on the physical resources already available, plus what is needed for the new component.

### <span id="page-29-1"></span>**High Availability (HA) Consequences**

When adding more hardware, the design must take into consideration the high availability needs (HA) of the system. The HA design for a single-site system is N+1 at the hardware and application level. As a result, adding a new blade incrementally increases the HA capacity of the system.

For example, in a basic installation there are 2 Quantum Policy Server blades handling the traffic. The solution is designed so that if one of the blades fails, the other blade can handle the entire capacity of the system. When adding a third blade for capacity expansion, there are now 2 blades to handle the system load if one of the blades fails. This allows for a more linear scaling approach because each additional blade can be accountable for being able to use its full capacity.

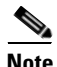

**Note** When adding new blades to a cluster, the blades in the cluster must be co-located to achieve the proper throughput between other components.

#### <span id="page-29-2"></span>**Adding a New Blade**

To add new blade hardware,

- **Step 1** Log in to the Control Center 01 component on the Control Center Blade 1.
- **Step 2** Through SSH or through the vSphere Client console, go to the directory

/etc/broadhop/scripts/installation

and make sure the esx.conf file has the extra lines needed for the components. See Appendix A, "File Examples" for an example of the esx.conf file.

- **Step 3** When the configuration file changes are complete, run the install\_esx. sh script to install the new blade and components. The script recognizes the additional components and installs them into the environment.
- **Step 4** After the script finishes, go to the new blade(s) and log in using the vSphere Client, and start each component.

## <span id="page-30-0"></span>**Component Approach to Expanding**

The most common components to be expanded are on the Quantum Policy Servers. As your system begins to scale up, you will need to add more QPS nodes and more SessionMgrs. Expansion for other components can follow the same pattern as described here. The next sections discuss the configurations needed for those specific components to be active in the system.

#### <span id="page-30-1"></span>**Adding Additional Component**

All new components must be added to the /etc/hosts file on Control Center 01 and synchronized to all of the other components using /opt/broadhop/qns/bin/synconfig.sh.

**Note** For specific components, additional configuration is necessary.

Additional portal components must be added to the Portal Load Balancer configuration.

**Step 1** Use ssh or the vSphere Client console to access the command line on the Portal Load Balancer 01. Edit the /etc/haproxy/haproxy.conf file.

listen portal\_proxy lbpvip01:80

mode http

source 0.0.0.0 usersrc client

cookie SERVERID insert nocache indirect

server portal01 portal01:80 weight 1 cookie portal01 check

server portal02 portal02:80 weight 1 cookie portal02 check

**Step 2** If another portal03 and portal04 are added, the following lines need to be added to the file:

server portal03 portal03:80 weight 1 cookie portal03 check

server portal04 portal04:80 weight 1 cookie portal04 check

**Step 3** To complete the task, run this command from the CLI:

service haproxy restart

**Step 4** Next, perform the same steps on the Portal Load Balancer 02.

As new features or fixes to the solution become available, Cisco posts newer software to the Cisco web site for download. Use the Cisco web site to download  $a \cdot \text{tgz}$  file to your local machine and then upload to the Control Center 01 system into the /var/broadhop/repositories/cisco-sp-wifi directory. Untar it using tar xfz and a compatible file name.

Г

## <span id="page-31-0"></span>**Expanding Architecture for Geographic Redundancy**

To handle a complete failure of a QPS cluster or the loss of a data center hosting a QPS, the QPS may be deployed in geo-redundant QPS clusters in which two or more QPS clusters are deployed in multiple sites and linked together for redundancy purposes.

QPS supports both active-standby and active-active geo-redundant architectures. In an active-standby model, one site is the designated primary site carrying load (active). The secondary, backup sites are only used in the event of failure of the active site.

In an active-active model, all sites within the geo-redundant cluster actively carry traffic, but are dimensioned with sufficient capacity to handle the additional traffic load in the event of a site failure of geographic proportion.

In the event of a site failure, the PCEFs need to be treated as follows:

- They must be configured to automatically detect a site failure and switch to the standby QPS cluster or
- **•** They must be able to be switched through manual intervention

Similarly, it is the responsibility of northbound systems (for example, provisioning systems) to detect site failures and support either switching or reconfiguration to the standby QPS cluster as necessary.

### <span id="page-31-1"></span>**Data Synchronization**

Geo-redundancy is achieved by synchronizing data across the sites in the cluster. Three types of data is replicated across sites:

- **•** Service and policy rule configurations
- **•** Subscriber data that are stored in the Quantum Unified SuM component
- **•** Balance data stored in the Quantum MsBM component

In addition, active session data stored in the Session Manager component may also be synchronized across sites when network conditions permit. Active session data is the most volatile data in QPS and has the most stringent synchronization requirements. Session replication across sites has these requirements:

- Internal QPS VMs in both of the geographically dispersed sites must exist in the same VLAN.
- **•** Bandwidth must be on a 40MBps link or faster.
- **•** Latency must be less than 10 milliseconds.
- Packet loss must be less than  $0.1\%$ .

QPS utilizes a unicast heartbeat between sites in the geographic redundant solution. The heartbeat allows the session manager components to

- Know which is the currently active component.
- Protect against a split-logic scenario where data is accepted at more than one session manager component, possibly causing data corruption.

An additional external component called an arbiter provides a tie-breaking vote as to which of the session managers is the current master. This external component is required to reside on a separate site from the primary and secondary sites and must be routable from both sites. An arbiter ensures that if one of the sites is lost, the arbiter has the ability to promote the standby site's session manager to be the master.

To support this architecture, sessionmgr01, sessionmgr02, sessionmgr03, sessionmgr04 and arb01 must be able to route to each other across the sites across the following ports:

27717 - sessions 27718 - balance 27719 - SPR 27720 – SPR

Typically this routing is done over the signaling traffic interface because there are other requirements relating to the Policy Directors that have the same routing requirements.

[Figure 4-1](#page-32-0) shows a detailed example of the data synchronization architecture for subscriber, balance, and session data.

*Figure 4-1 Synchronization Architecture for Subscriber, Balance, And Session Data*

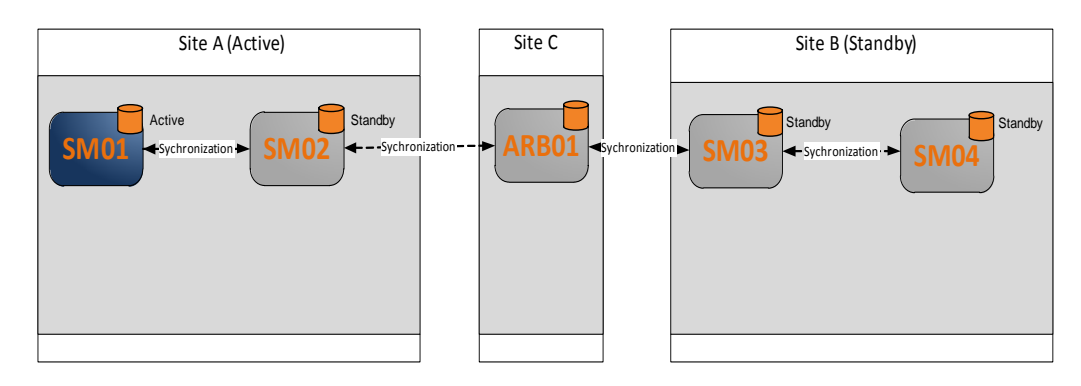

<span id="page-32-0"></span>In the case of Site A failure, Site B's session manager will become master as shown in [Figure 4-2](#page-32-1).

#### <span id="page-32-1"></span>*Figure 4-2 Session Manager Becoming Master*

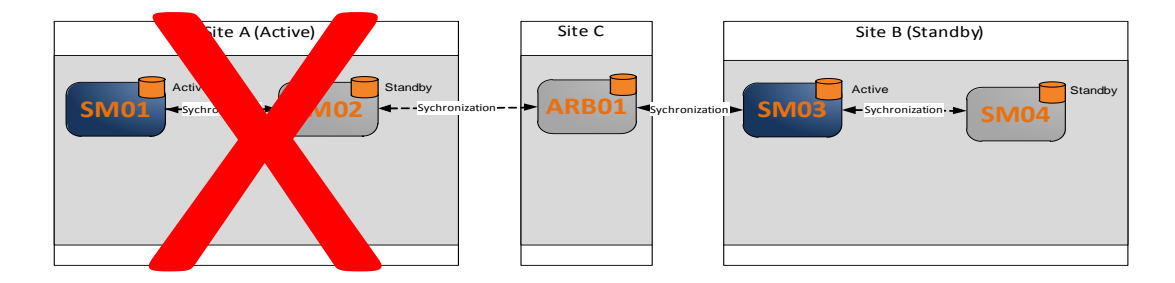

### <span id="page-33-0"></span>**Active-Standby Mode**

In active-standby mode, one QPS system is active while the other QPS system, often referred to as the Disaster Recovery (DR) site, is in standby mode. In the event of a complete failure of the primary QPS cluster or the loss of the data center hosting the QPS, the standby site takes over as the active QPS cluster. All PCEFs use the active QPS system as primary, and have the standby QPS system configured as secondary.

The backup QPS system is "standby" in the sense that it does not receive any requests from connected PCEFs unless the primary QPS system fails, or in the event of a complete loss of the primary site. The backup QPS system is not configured as passive.

If your system uses an external load balancer or Diameter Routing Agent (DRA), the QPS in the active cluster is typically configured in one group and the QPS in the standby cluster is configured in a secondary group. The load balancer/DRA may then be configured to automatically fail over from active to passive cluster.

The active-passive, or Disaster Recovery mode is illustrated in [Figure 4-3](#page-33-2).

<span id="page-33-2"></span>*Figure 4-3 Active/Passive HA without External Load Balancer*

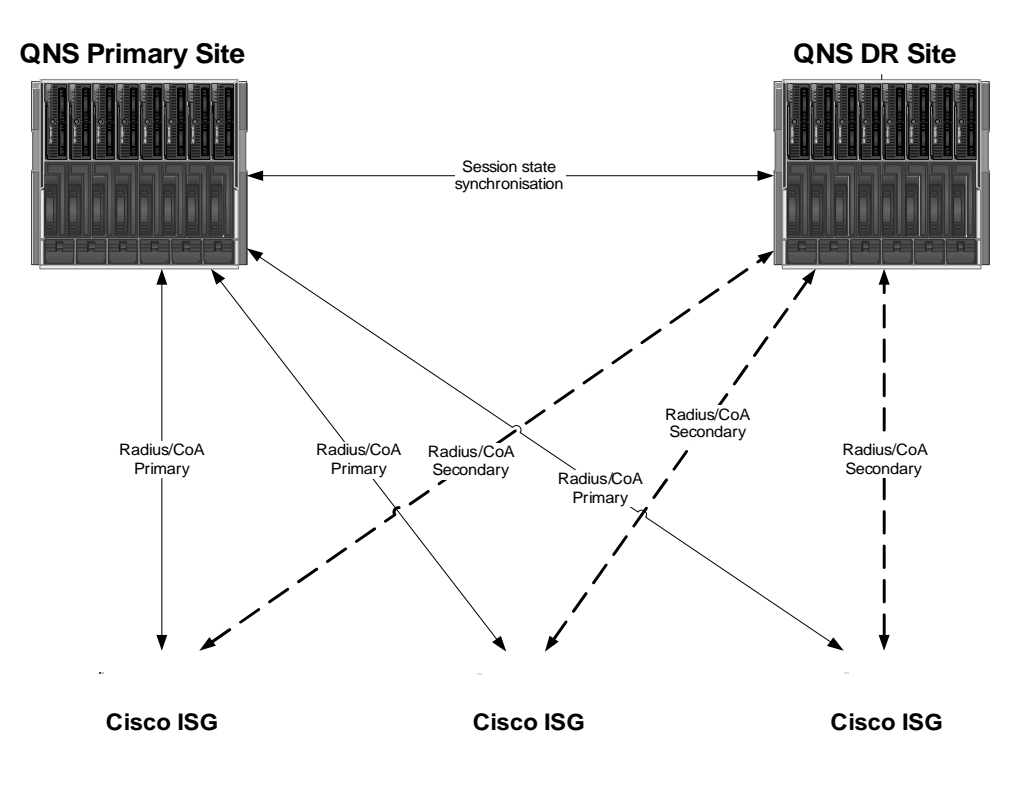

### <span id="page-33-1"></span>**Active-Active Geographic Clusters**

The most common QPS geographically redundant architecture supports two or more QPS active-standby clusters deployed in an active-active configuration across multiple PCEFs. Each site contains the active for the local PCEFs and the other site contains the standby for the remote PCEFs. Each PCEF is configured in active-passive mode with one QPS cluster as primary and another QPS cluster as standby.

a ka

As such, the PCEF automatically switches over to the standby QPS cluster if the primary QPS cluster fails. The failure detection is supported in the PCEF or NAS device, perhaps as a result of a connection failure or server busy message.

In the case of either a complete QPS system failure or the loss of the data center in which the QPS system is installed, the second QPS system will process all requests from all subscribers. If the subscriber session state is synchronized between the sites, the failover is stateful and no sessions need to be re-established.

The active-active mode is illustrated in [Figure 4-4.](#page-34-0) Each PCEF is configured with a primary and a secondary RADIUS connection to the deployed QPS systems.

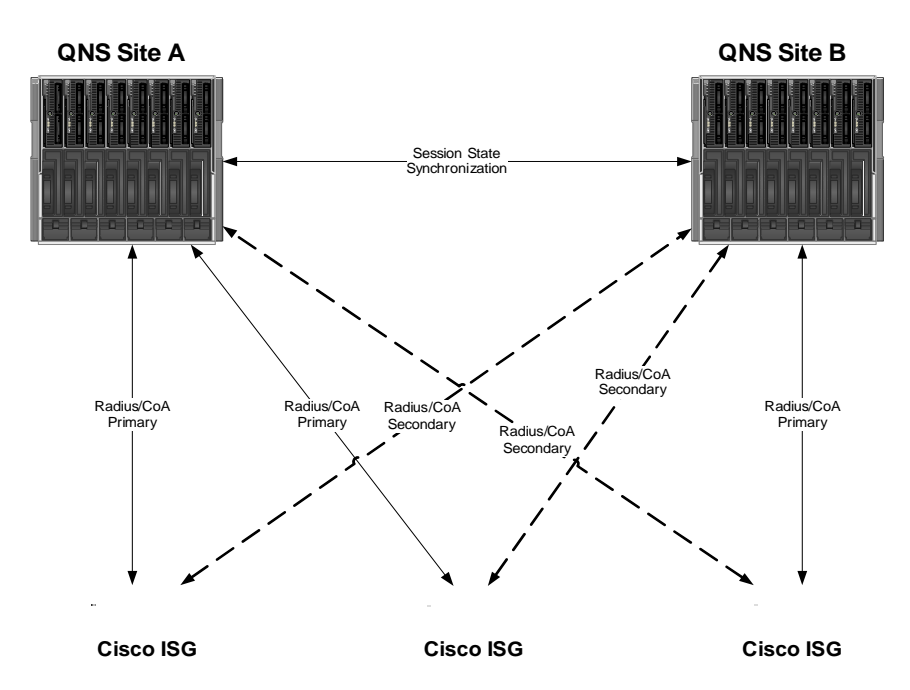

<span id="page-34-0"></span>*Figure 4-4 Active/Active QPS HA Without External Load Balancer*

In the following diagram, [Figure 4-5,](#page-35-2) two external load balancers send traffic to the QPS installations.

Г

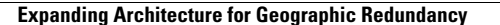

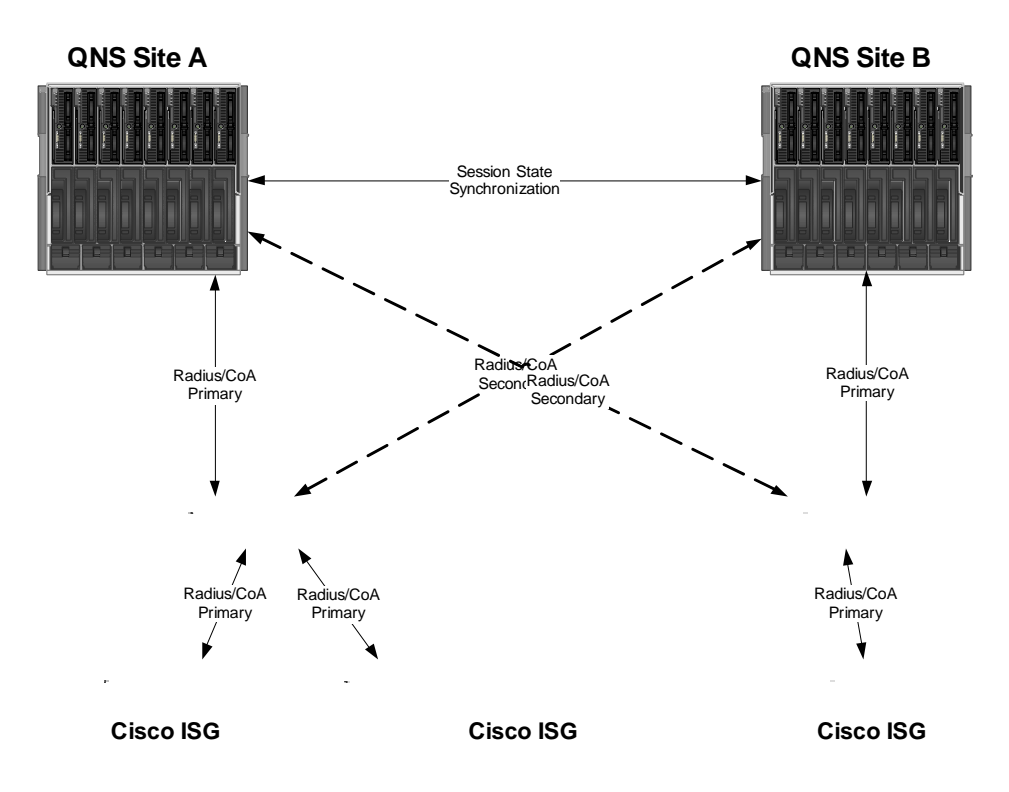

<span id="page-35-2"></span>*Figure 4-5 Active/Active QPS HA with External Load Balancer*

## <span id="page-35-0"></span>**Session Manager Configuration**

After the base install has been completed on both sites, the standard Session Manager configuration on each site will be as shown in [Figure 4-6](#page-35-3).

<span id="page-35-3"></span>*Figure 4-6 Standard Session Manager Configuration at Installation*

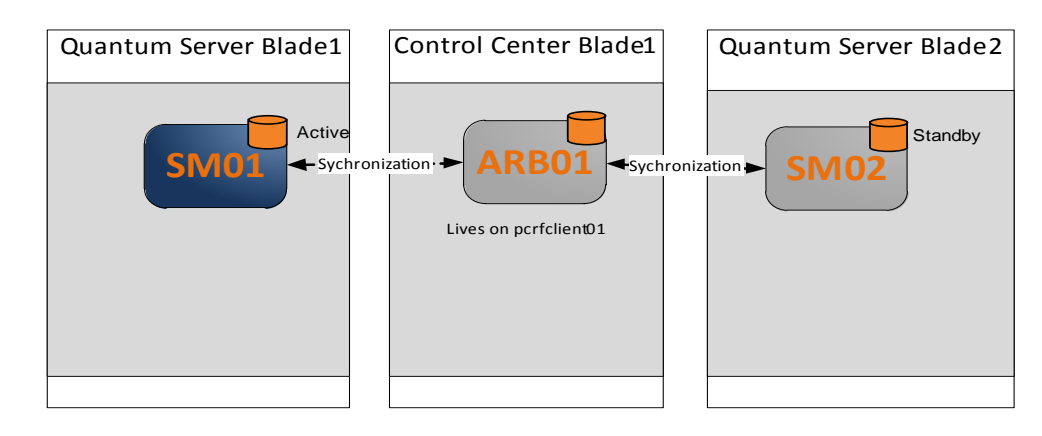

### <span id="page-35-1"></span>**Verifying Session Manager Cluster**

These steps verify the session manager cluster.

a ka

**Step 1** To verify that the session manager cluster is up, use the command line interface on sessionmgr01, and run the following commands:

[root@sessionmgr01 ~]# /usr/bin/mongo --port 27717

MongoDB shell version: 2.2.0

connecting to: 127.0.0.1:27717/test

set01:PRIMARY> rs.status()

The result should look like the following code response, where one of the session manager instances is the PRIMARY, one is the SECONDARY, and the arbiter is running on pcrfclient01.xxxx

{

```
 "set" : "set01",
 "date" : ISODate("2013-01-25T22:33:18Z"),
 "myState" : 1,
 "members" : [
      {
           "_id" : 0,
           "name" : "sessionmgr02:27717",
           "health" : 1,
           "state" : 2,
           "stateStr" : "SECONDARY",
           "uptime" : 957076,
           "optime" : Timestamp(1359153189000, 18),
           "optimeDate" : ISODate("2013-01-25T22:33:09Z"),
           "lastHeartbeat" : ISODate("2013-01-25T22:33:16Z"),
           "pingMs" : 0
      },
      {
           "_id" : 1,
           "name" : "sessionmgr01:27717",
           "health" : 1,
          "state" : 1,
```
Г

```
 "stateStr" : "PRIMARY",
"uptime" : 957930,
                "optime" : Timestamp(1359153189000, 18),
                "optimeDate" : ISODate("2013-01-25T22:33:09Z"),
                "self" : true
           },
           {
               "id" : 2,
                "name" : "pcrfclient01:27717",
                "health" : 1,
                "state" : 7,
                "stateStr" : "ARBITER",
                "uptime" : 781693,
                "lastHeartbeat" : ISODate("2013-01-25T22:33:16Z"),
               "pingMs" : 0 }
      ],
      "ok" : 1
```
**Step 2** To verify the setup, repeat these steps for the other instances on 27718, 27719 and 27720.

#### **Step 3** After verification:

}

- **–** Procure five IP routable IP addresses on the Management/Signaling network. In the examples listed in this document, this will be in the 192.168.2.0/24 IP range.
- **–** Procure a hostname to be used for external arbiter.
- **–** Two new hostnames for site B's sessionmgr03 and sessionmgr04.
- **–** For reference, we will call the new arbiter arbiter01, and the IP will be 192.168.2.10. The new sessionmgr01 and sessionmgr02 IPs in site A will be 192.168.2.11 and 192.168.2.11. The new sessionmgr03 and sessionmgr04 IPs in site B will be 192.168.2.12 and 192.168.2.13.

The next steps install the Arbiter on site C hardware.

- **Step 1** Start by cloning the pcrfclient01 VM and install it on the new hardware containing VMWare ESX.
- **Step 2** When this is complete, IP the VM and change the hostname to be arbiter01 in the /etc/hostname file and the /etc/hosts file.

**Step 3** Because this was originally a perfolient, stop some of the services on it. To do this, issue these commands:

service qns stop

chkconfig qns off

**Step 4** Add the management sessionmgr01 and sessionmgr02 and IP the new interfaces in site A. This may [require you to restart the VM. See the VMware documentation for specific instructions on how to do](http://pubs.vmware.com/vsphere-50/index.jsp?topic=%2Fcom.vmware.vsphere.vm_admin.doc_50%2FGUID-662B9537-23D2-446B-9DCF-6A66E09B0B27.html)  this. See

http://pubs.vmware.com/vsphere-50/index.jsp?topic=%2Fcom.vmware.vsphere.vm\_admin.doc\_50%2F GUID-662B9537-23D2-446B-9DCF-6A66E09B0B27.html

- **Step 5** Add the management sessionmgr01, sessionmgr02, and IP the new interfaces in site B. This addition may require to restart the VM.
- **Step 6** Add the host name of the arbiter01, sessionmgr03 (originally site B sessionmgr01), sessionmgr04 (originally site B sessionmgr02) and their appropriate IPs to the /etc/hosts of the pcrfclient01 and synch it to all systems.
- **Step 7** Check all of the configurations by pinging arbiter01, sessionmgr01, sessionmgr02, sessionmgr03 and sessionmgr04 from each of those respective VMs.
- **Step 8** If all of those can be pinged, the next check is to make sure that all of the ports can be opened from all of the VMs to each other. Run this command:

/usr/bin/mongo --port 27717 --host arbiter01

**Step 9** Replace the port for ports 27717, 27718, 27719, 27720 and the host with arbiter01, sessionmgr01, sessiongmr02, sessionmgr03, sessionmgr04 from each respective VM.

The result should look like this:

MongoDB shell version: 2.2.0

connecting to: arbiter01:27717/test

**Step 10** Run these commands on perfelient01 to stop its mongo instances since they will be running on arbiter01.

chkconfig sessionmgr-27717 off

chkconfig sessionmgr-27718 off

chkconfig sessionmgr-27719 off

chkconfig sessionmgr-27720 off

**Step 11** Run these commands from perfolient01 to build the new replica sets.

build\_set.sh set01

/data/sessions.1

arbiter01:27717

sessionmgr01:27717

sessionmgr02:27717

Г

- sessionmgr03:27717
- sessionmgr04:27717

build\_set.sh set02

- /data/sessions.2
- arbiter01:27718
- sessionmgr01:27718
- sessionmgr02:27718
- sessionmgr03:27718
- sessionmgr04:27718
- build\_set.sh set03
- /data/sessions.3
- arbiter01:27719
- sessionmgr01:27719
- sessionmgr02:27719
- sessionmgr03:27719
- sessionmgr04:27719
- build\_set.sh set04
- /data/sessions.4
- arbiter01:27720
- sessionmgr01:27720
- sessionmgr02:27720
- sessionmgr03:27720
- sessionmgr04:27720
- **Step 12** After the replica set is fully online (wait about 10 minutes to be sure or tail the log file or run rs.status() (to check the status), retest the original cluster or if this a new deployment try running some basic tests to confirm all of the connectivity is set.

Г

a ka

### <span id="page-40-0"></span>**Policy Director Configuration**

When an active-active cluster is deployed, both sides have active sessions that will be replicated only to the other cluster as a standby. When back office systems need to make changes to subscribers (SPR) or their balances (MsBM), they will not always know which cluster the subscriber's active session will be on. To facilitate the decision, the QPS system has the ability to broadcast the messages resulting from subscriber or balance changes to other clusters.

To configure this feature, you will need the lb01 and lb02 IP addresses of the remote active cluster. For this example, assume these are IPs 192.168.22.2 and 192.168.22.3.

- **Step 1** Open a command line on pcrfclient01.
- **Step 2** Add these IPs to the /etc/hosts file as remote-lb01 and remote-lb02.
- **Step 3** After adding those, find the /etc/broadhop/iomanager01/qns.conf and /etc/broadhop/iomanager02/qns.conf.

Find the section in both that looks like this:

QNS\_OPTS="

-DbrokerUrl=vm://localhost

-DjmsFlowControlHost=localhost

-DjmsFlowControlPort=9045

-DembeddedBrokerEnabled=true

-DembeddedBrokerNetworkUri=static:(tcp://lb02:61616)?useExponentialBackOff=false

"

**Step 4** After the -DembeddedBrokerNetworkUri property, add a new property like this:

-DclusterPeers=failover:(tcp://remote-lb01:61616,tcp://remote-lb02:61616)?updateURIsSupported =false!cluster-1.default

The new configuration should look like this:

QNS\_OPTS="

-DbrokerUrl=vm://localhost

-DjmsFlowControlHost=localhost

-DjmsFlowControlPort=9045

-DembeddedBrokerEnabled=true

-DembeddedBrokerNetworkUri=static:(tcp://lb02:61616)?useExponentialBackOff=false

-DclusterPeers=failover:(tcp://remote-lb01:61616,tcp://remote-lb02:61616)?updateURIsSupported =false!cluster-1.default

"

- **Step 5** After these changes, synch all of the /etc/hosts and configuration files to all of the other VMs and then restart iomanager01 and iomanager02 to get the changes to take effect.
- **Step 6** After the configuration changes, test by starting a session on the remote cluster and then change the subscribers profile in SPR in the local cluster.

The session should be changed in the remote cluster, and any network device changes should be made as well.

**Step 7** After confirming the tests, repeat the procedure in the remote cluster.

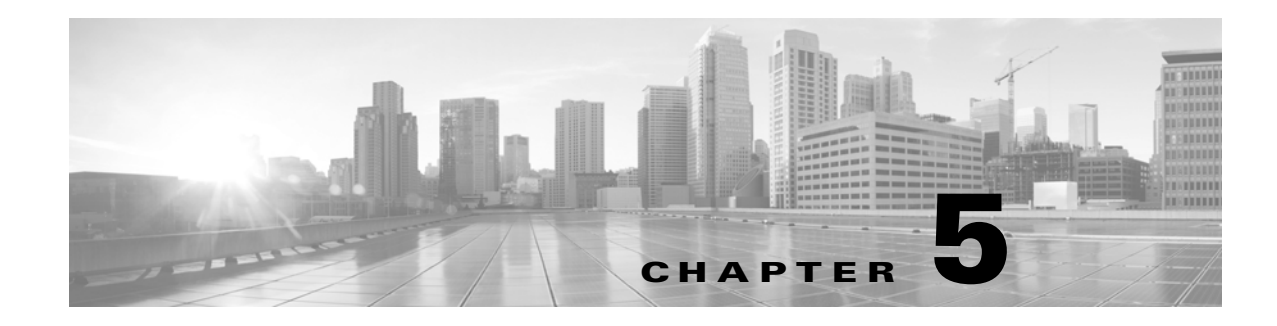

## <span id="page-42-1"></span><span id="page-42-0"></span>**Quantum Policy Server Blade Hardware**

#### **Revised: September 30, 2013, OL-29748-01**

This section describes the blade hardware used in Quantum Policy Suite, and the number of blades needed to deploy. Specifically, look at these sections for information on what your hardware consists of and how to grow your QPS solution.

This chapter covers the following topics:

- **•** [Server Prerequisites](#page-42-2)
- **•** [5Blade Server Requirements](#page-42-3)

## <span id="page-42-2"></span>**Server Prerequisites**

For specific hardware recommendations, see the document Quantum Policy Suite System Sizing Guide,

The Quantum Policy Suite can be installed on a variety of non-specific hardware. For example, a deployment site might use blade hardware or an HP DL 380 Generation 7.

<span id="page-42-3"></span>You can obtain hardware directly from Cisco Systems, Inc. or through your own purchasing department.

# **5Blade Server Requirements**

The Quantum Policy Suite is optimized for a commercial off-the-shelf (COTS) blade server and ATCA environment, such as those from IBM, Sun Microsystems, HP, Cisco, and RadiSys (Continuous Computing).

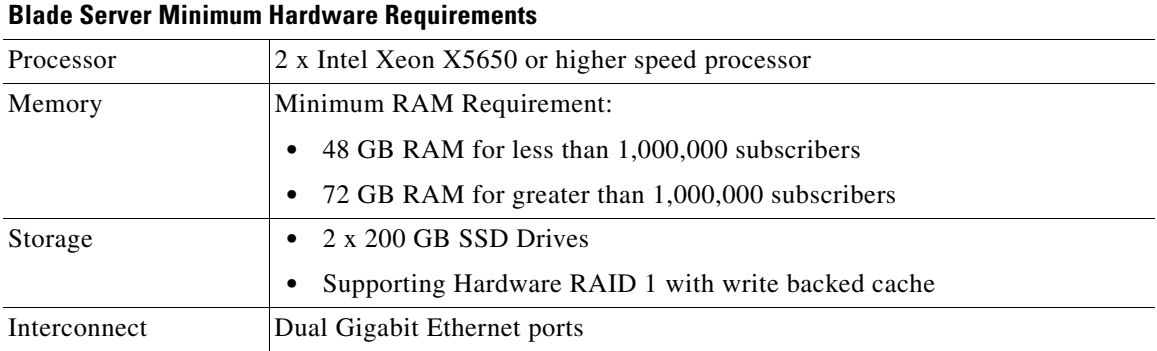

Г

<span id="page-43-0"></span>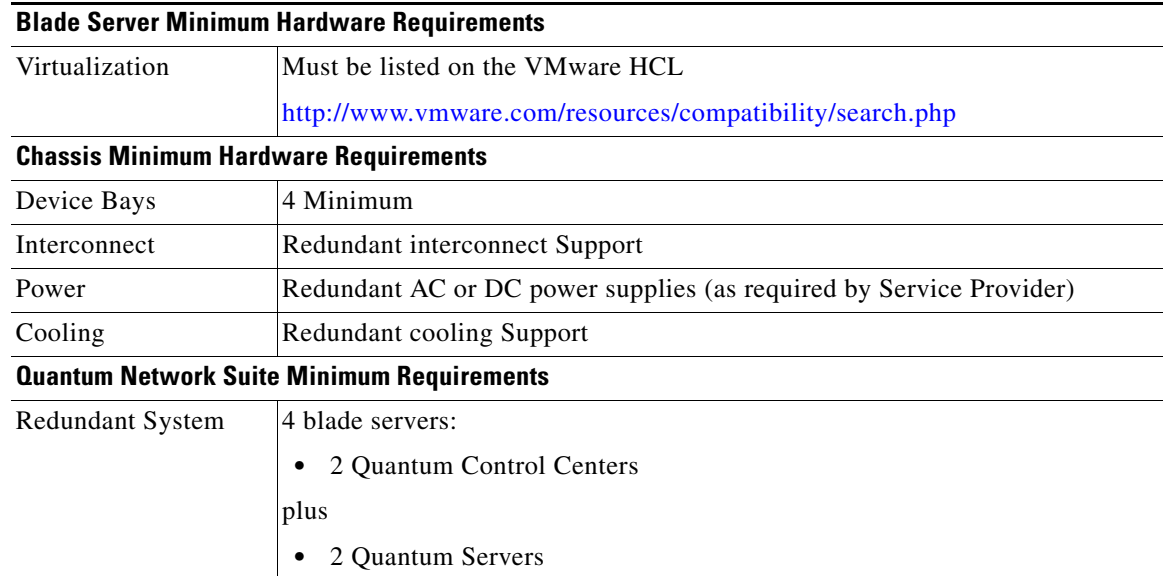

 $\blacksquare$ 

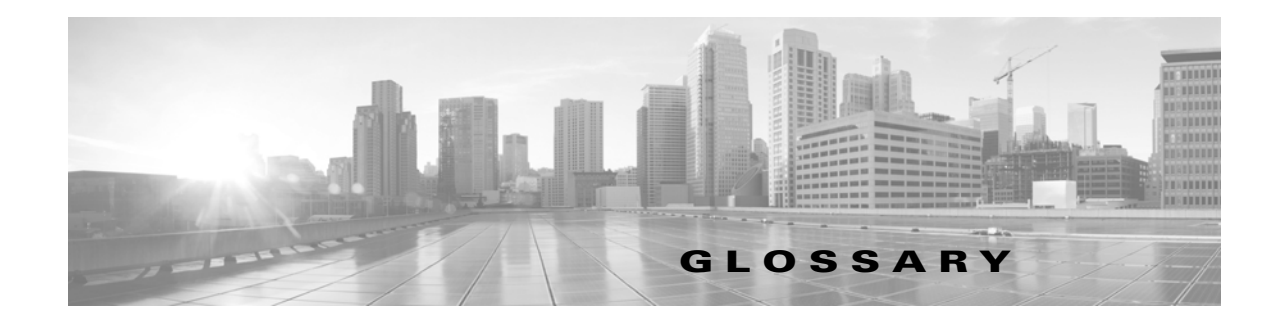

<span id="page-44-1"></span><span id="page-44-0"></span>**Revised: September 30, 2013, OL-29748-01**

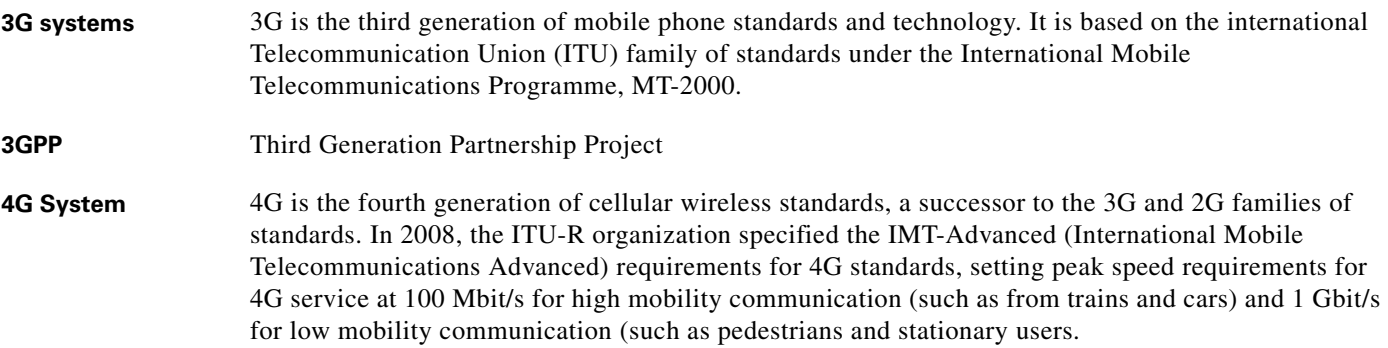

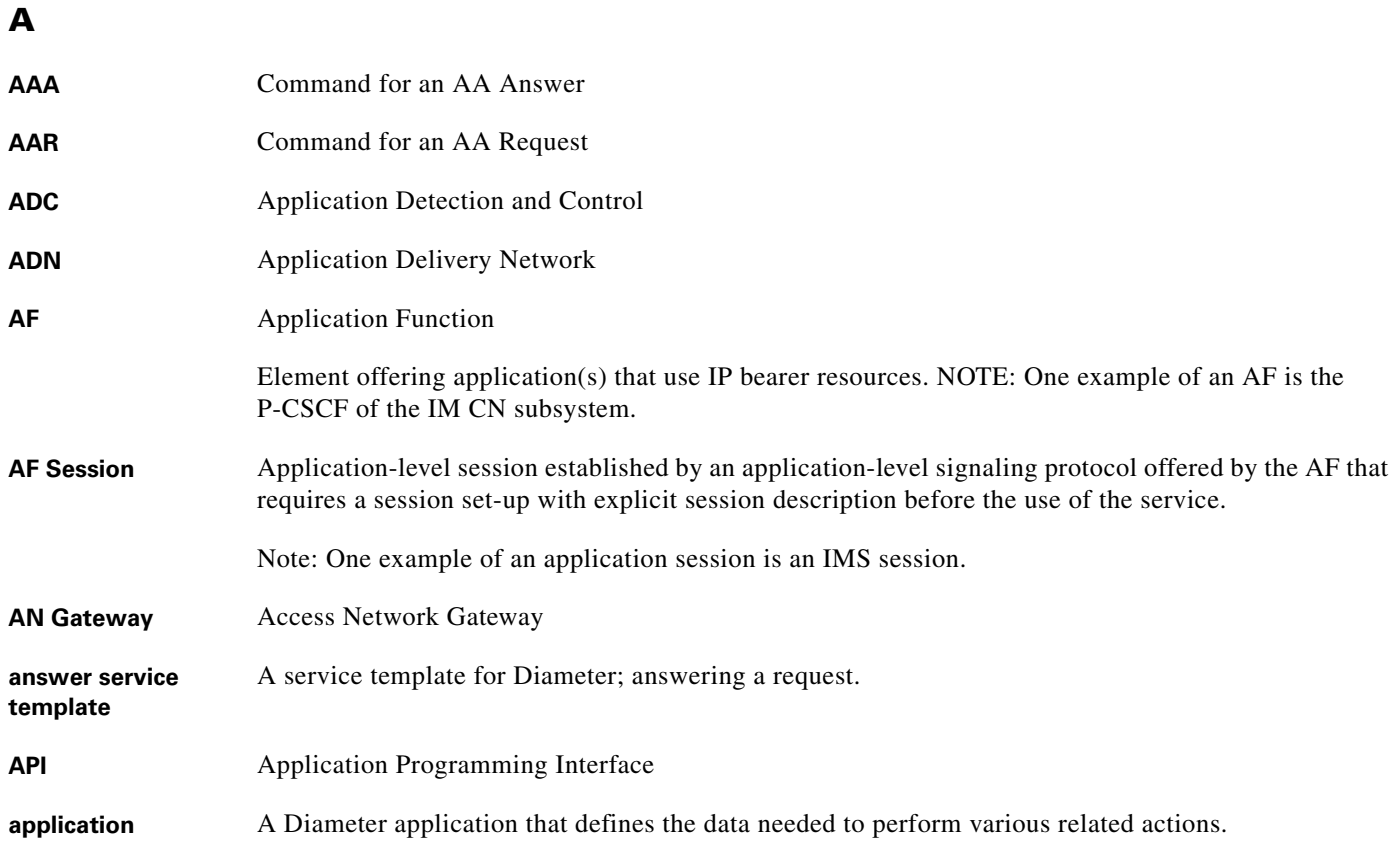

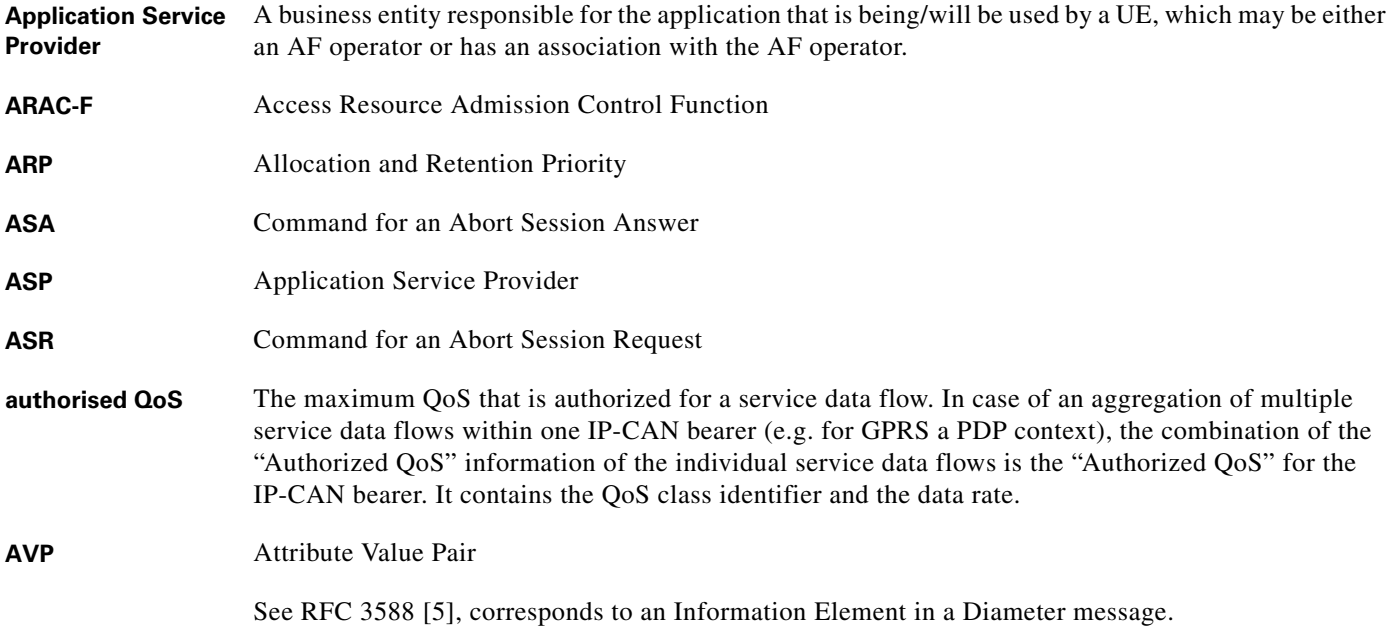

#### **B**

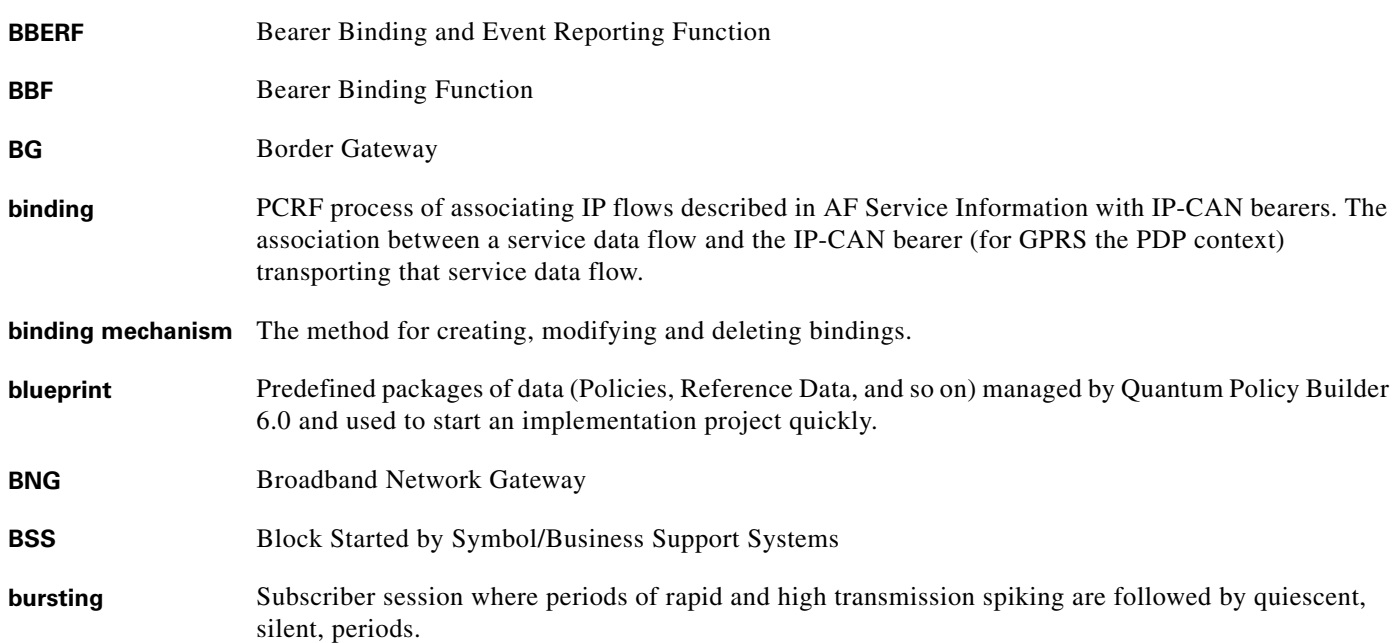

 $\mathbf I$ 

### **C**

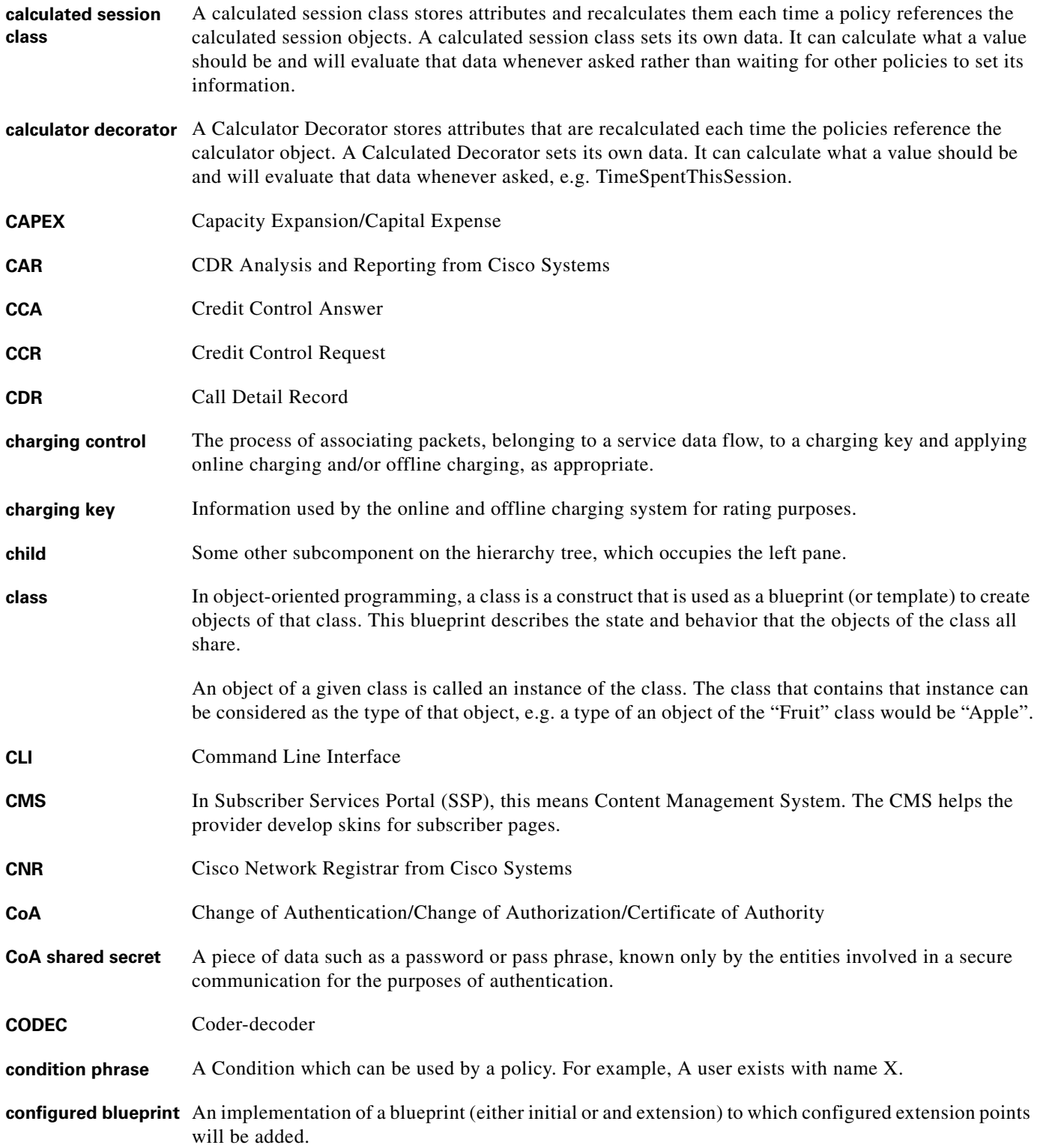

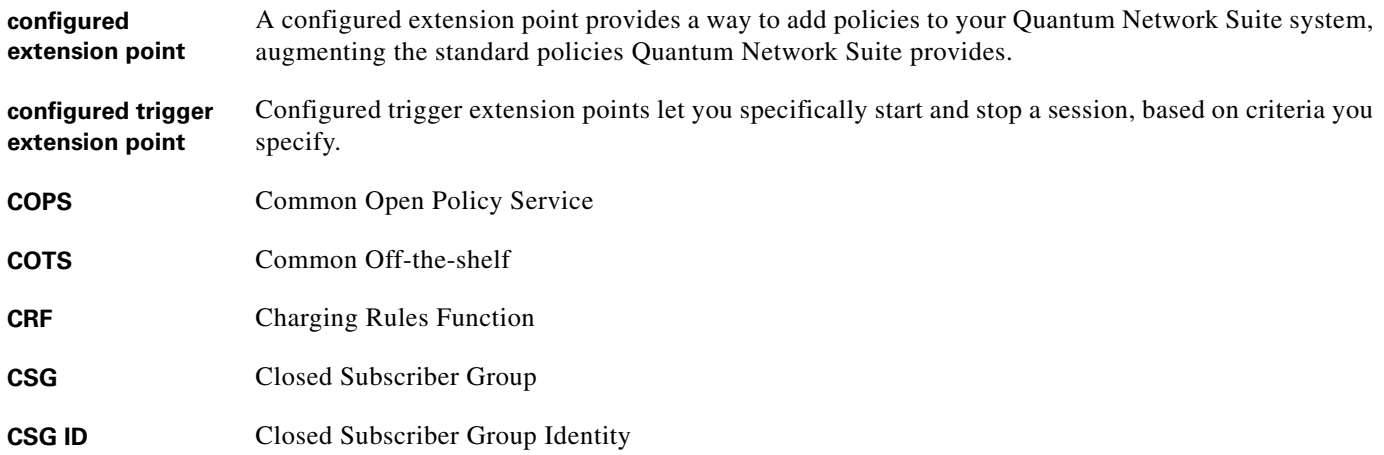

### **D**

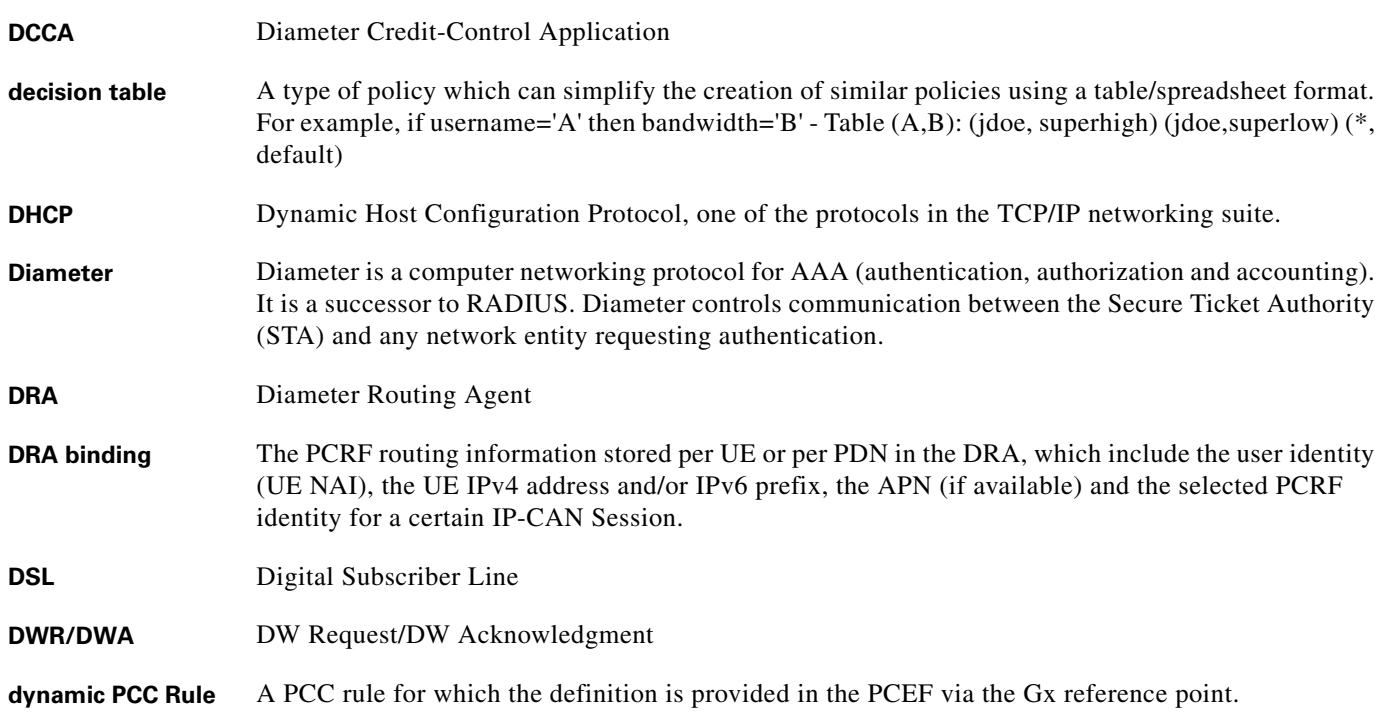

### **E**

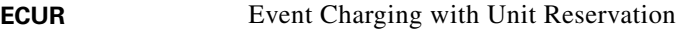

**ESXi** An operating system from VMWare permitting placement of the hypervisor onto a dedicated compact storage device.

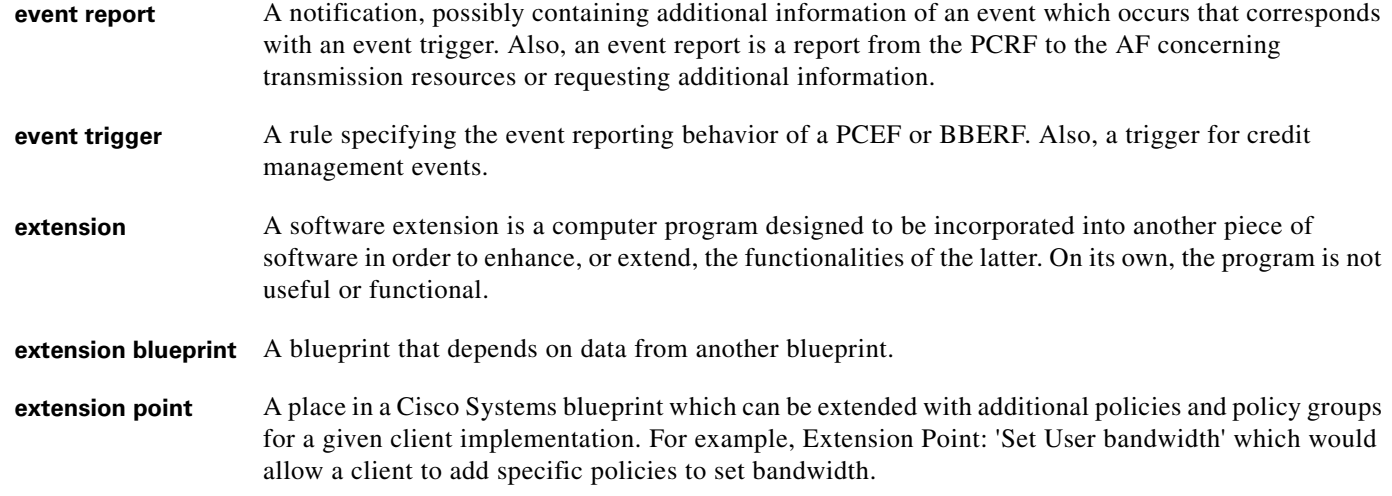

## **F**

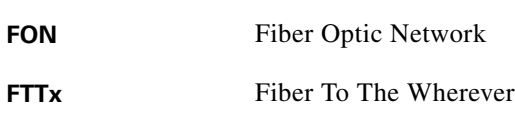

### **G**

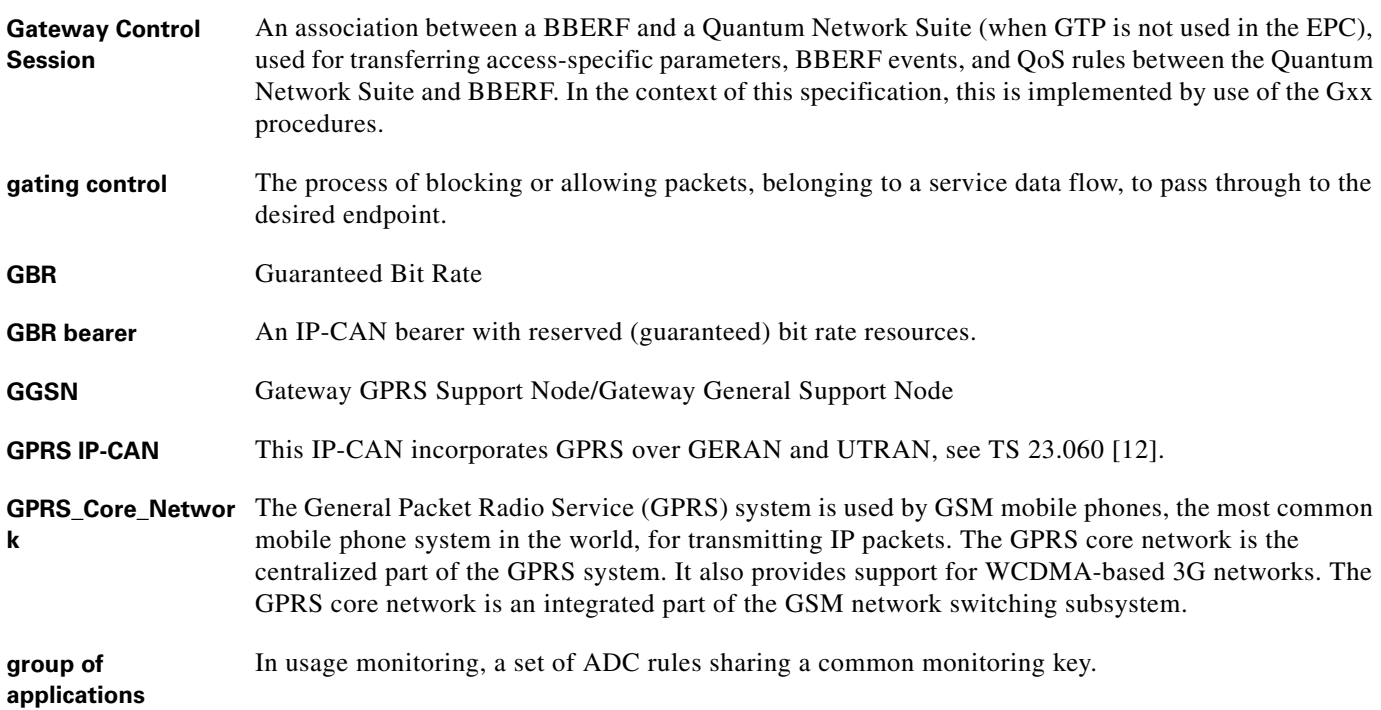

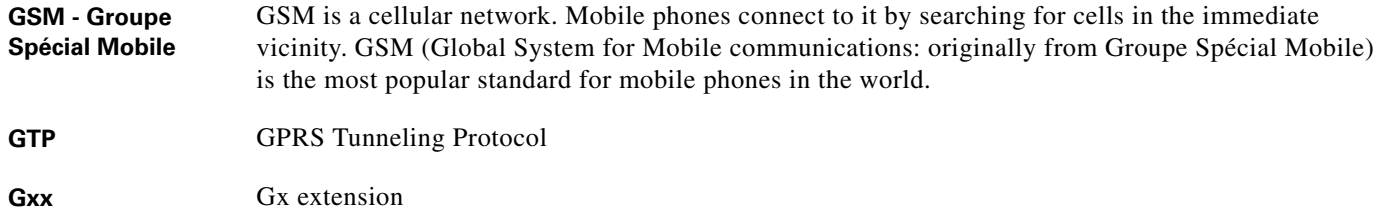

**H**

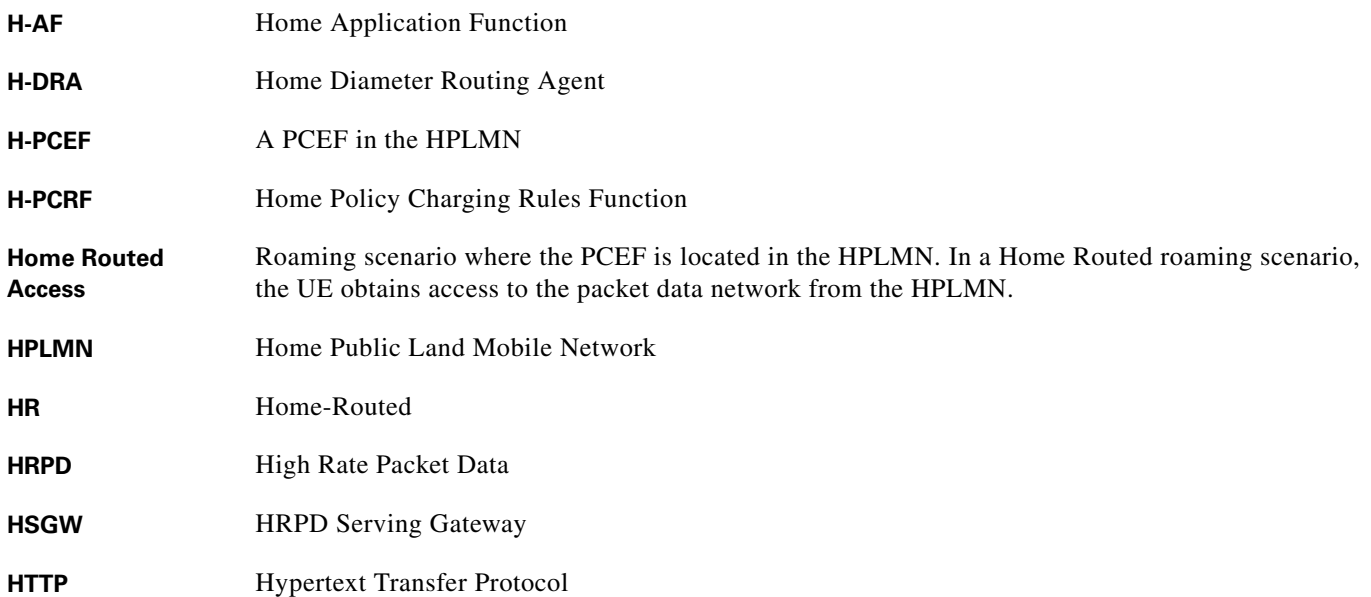

#### **I**

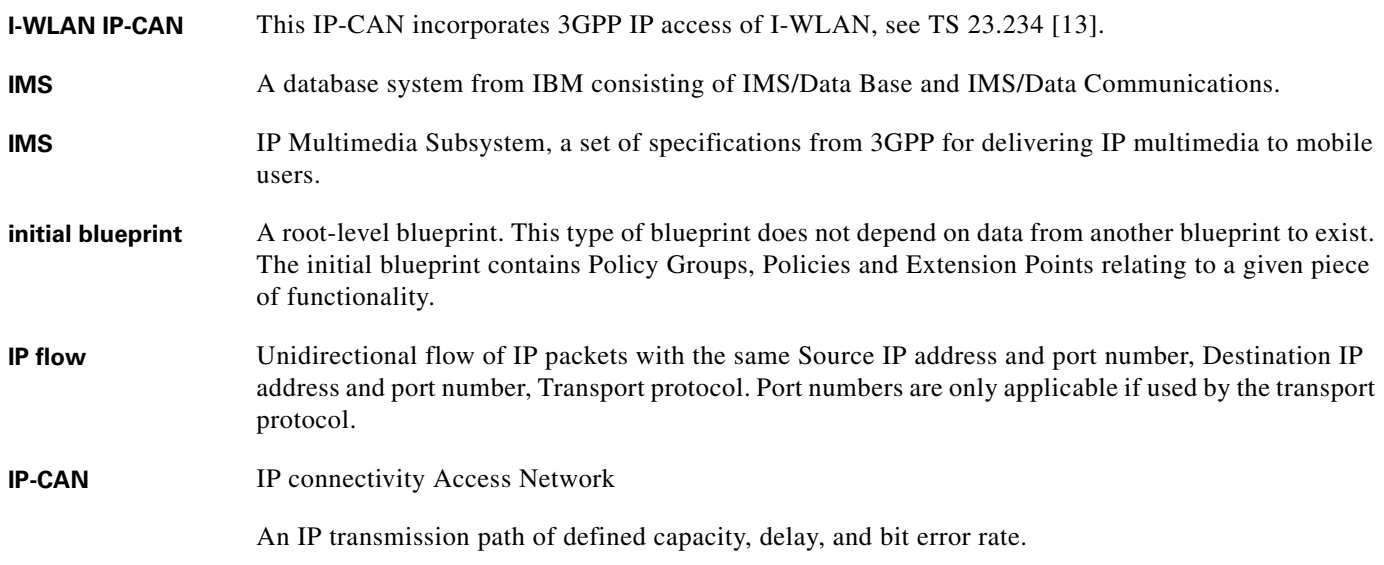

 $\overline{\phantom{a}}$ 

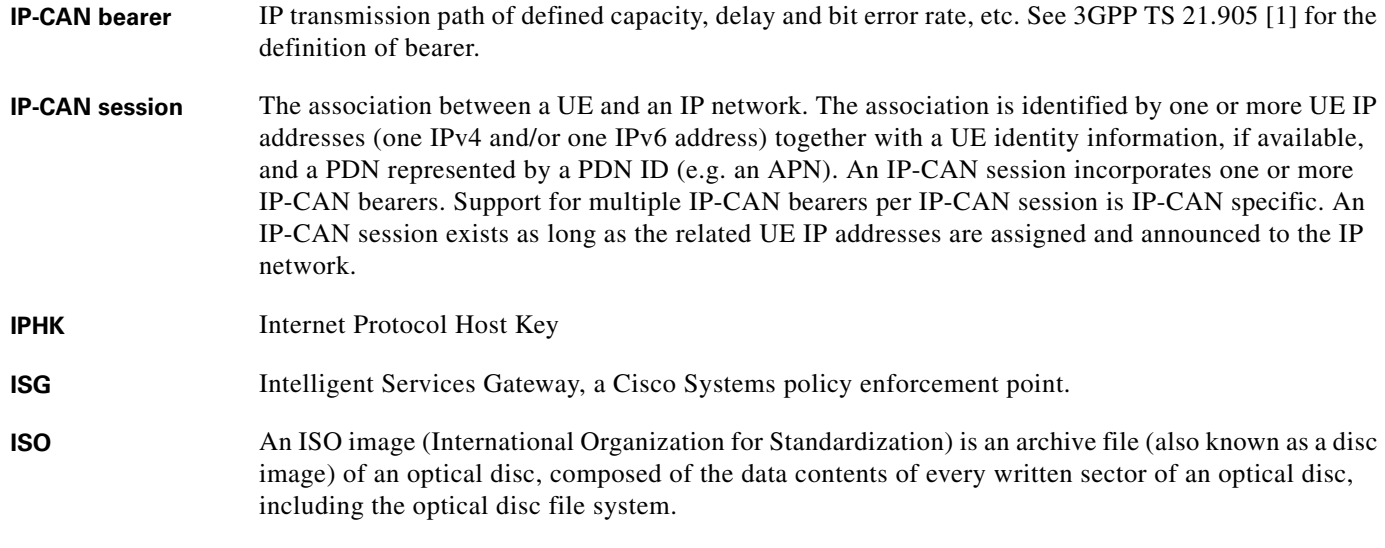

### **J**

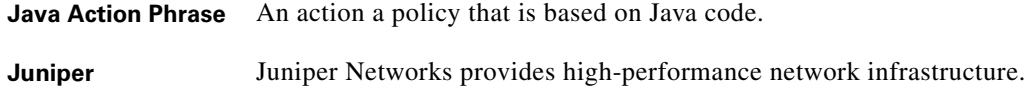

### **L**

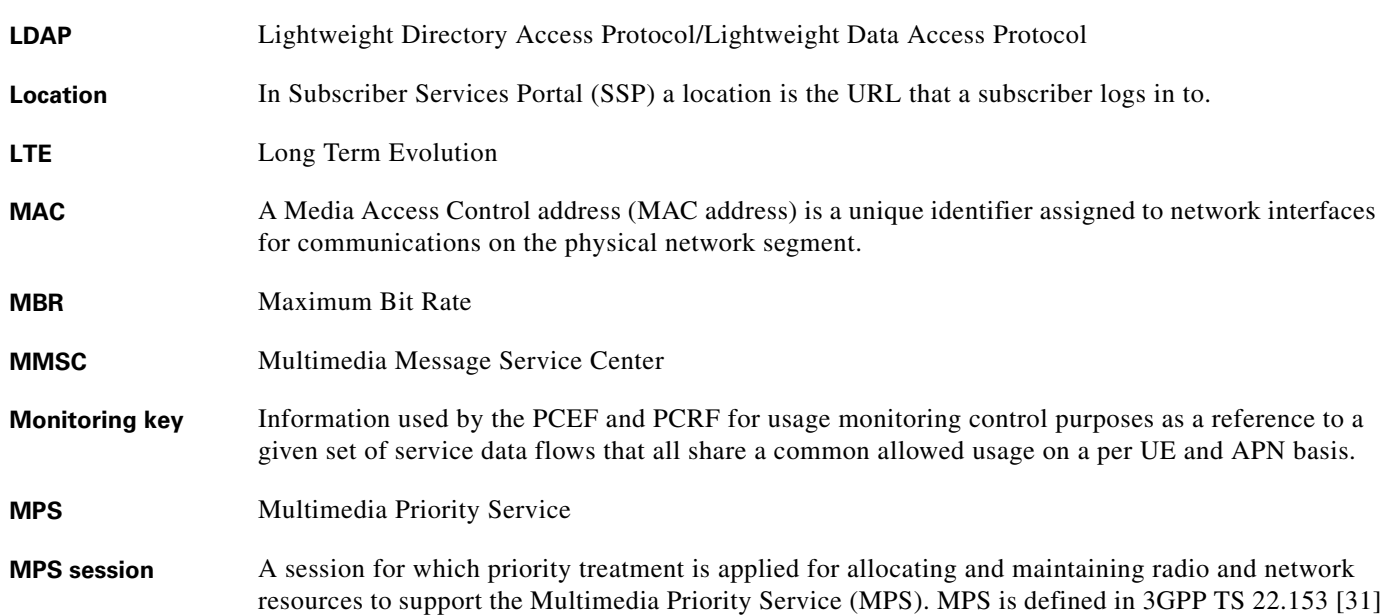

#### **N**

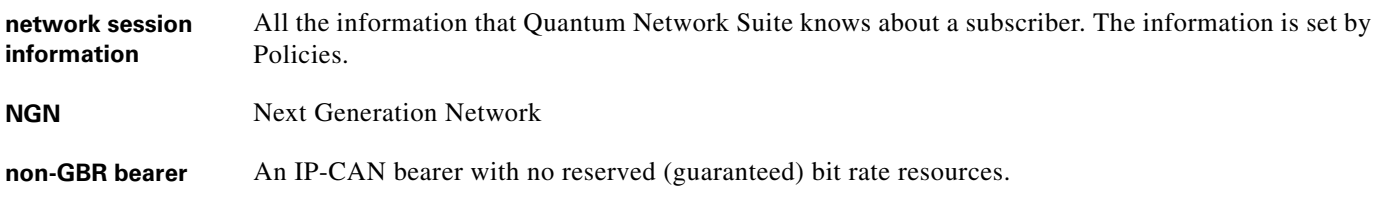

### **O**

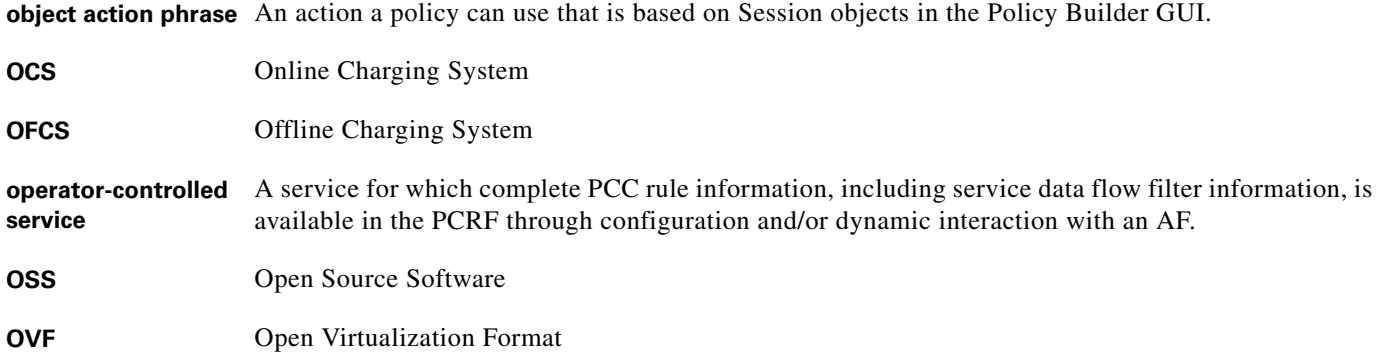

### **P**

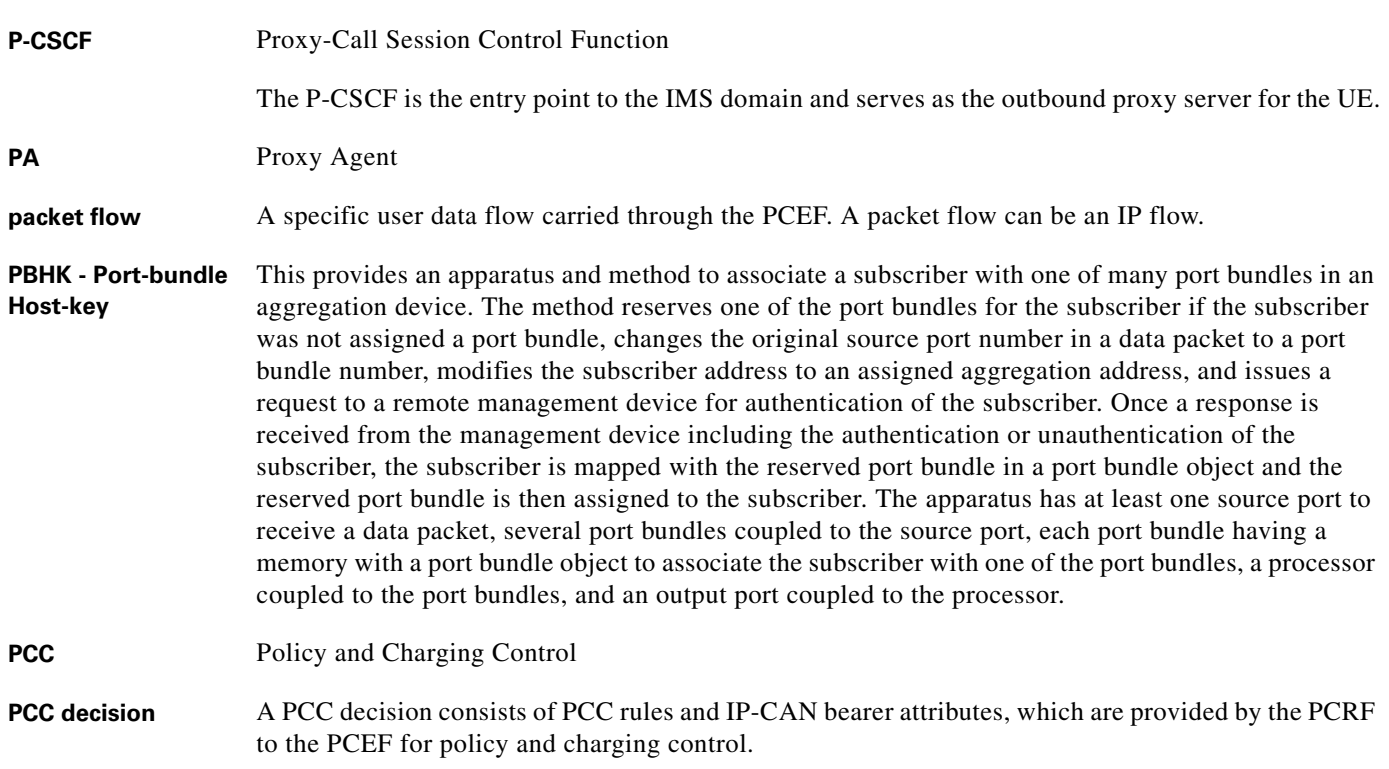

 $\mathbf{l}$ 

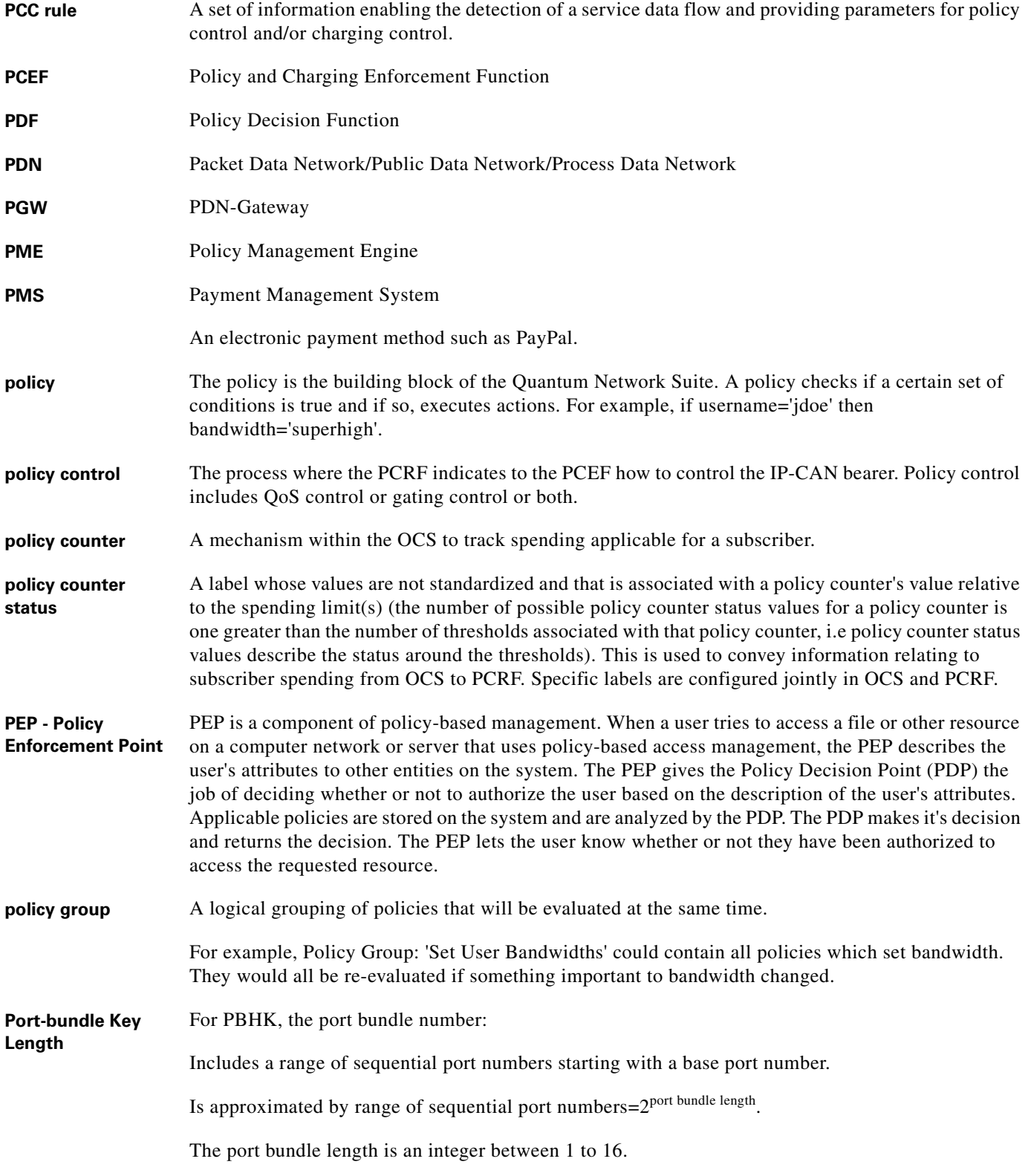

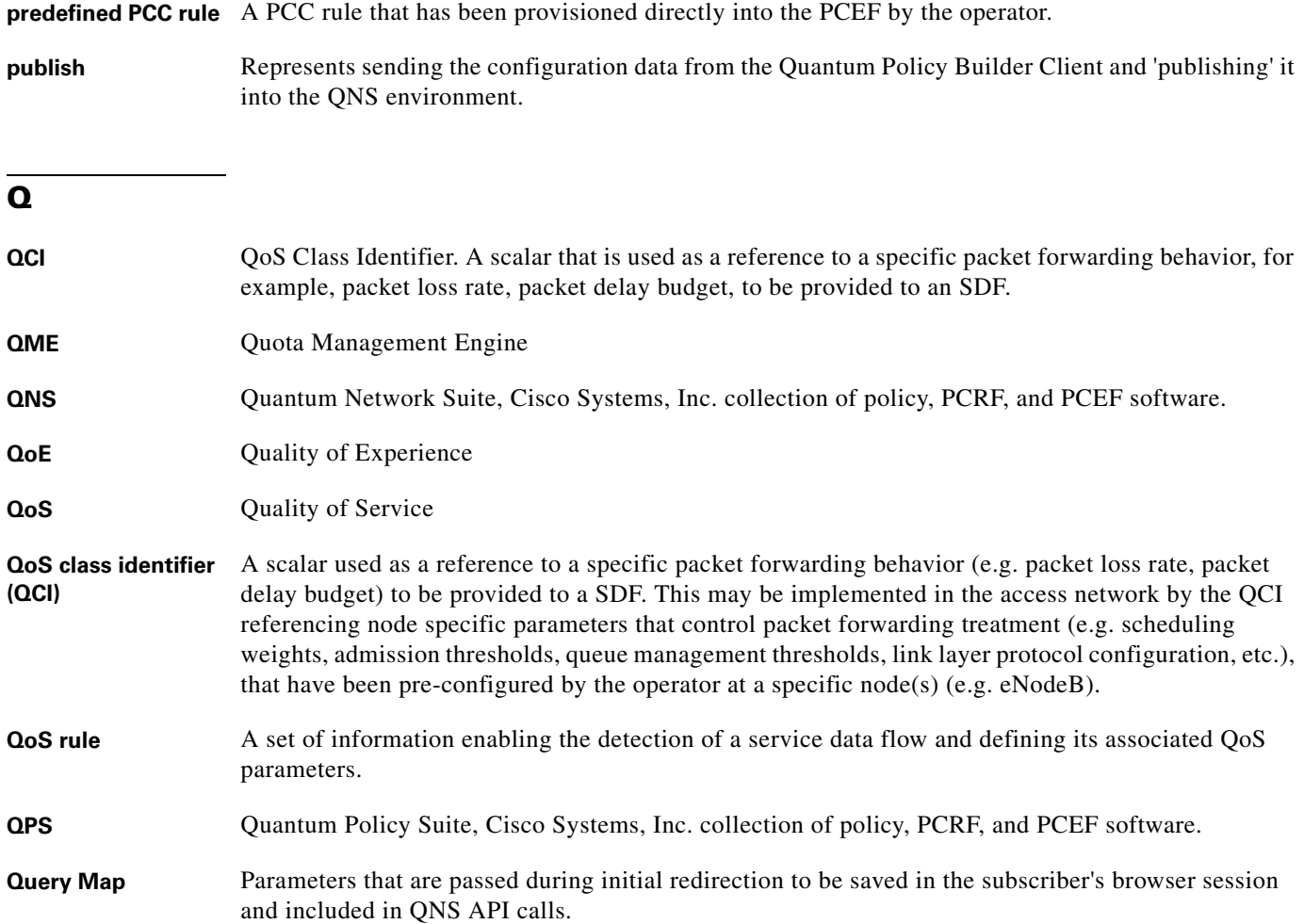

### **R**

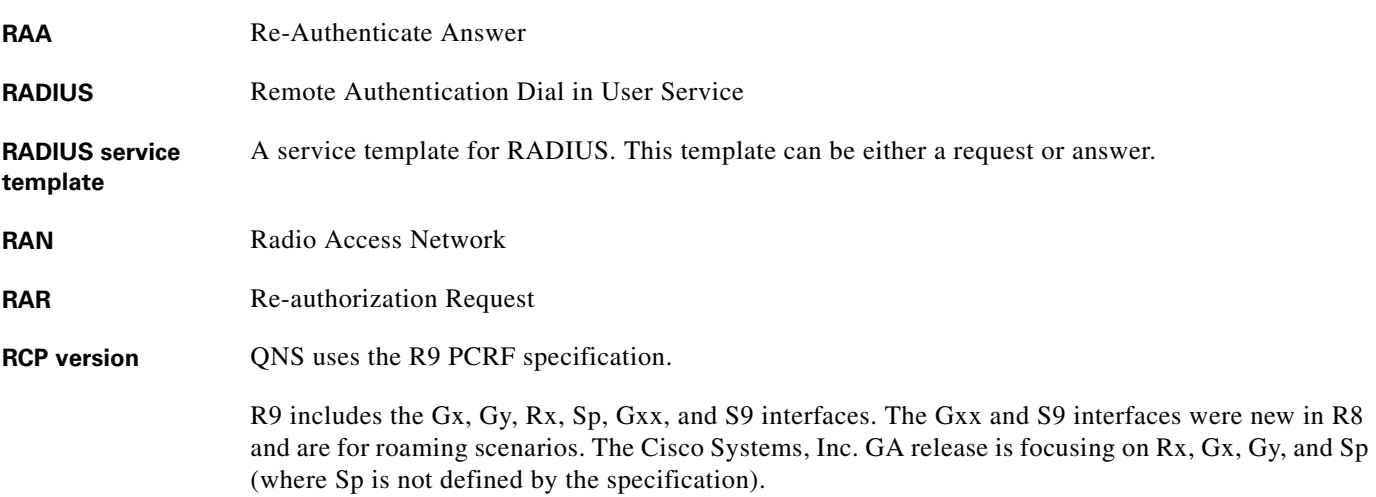

×

 $\overline{\mathbf{I}}$ 

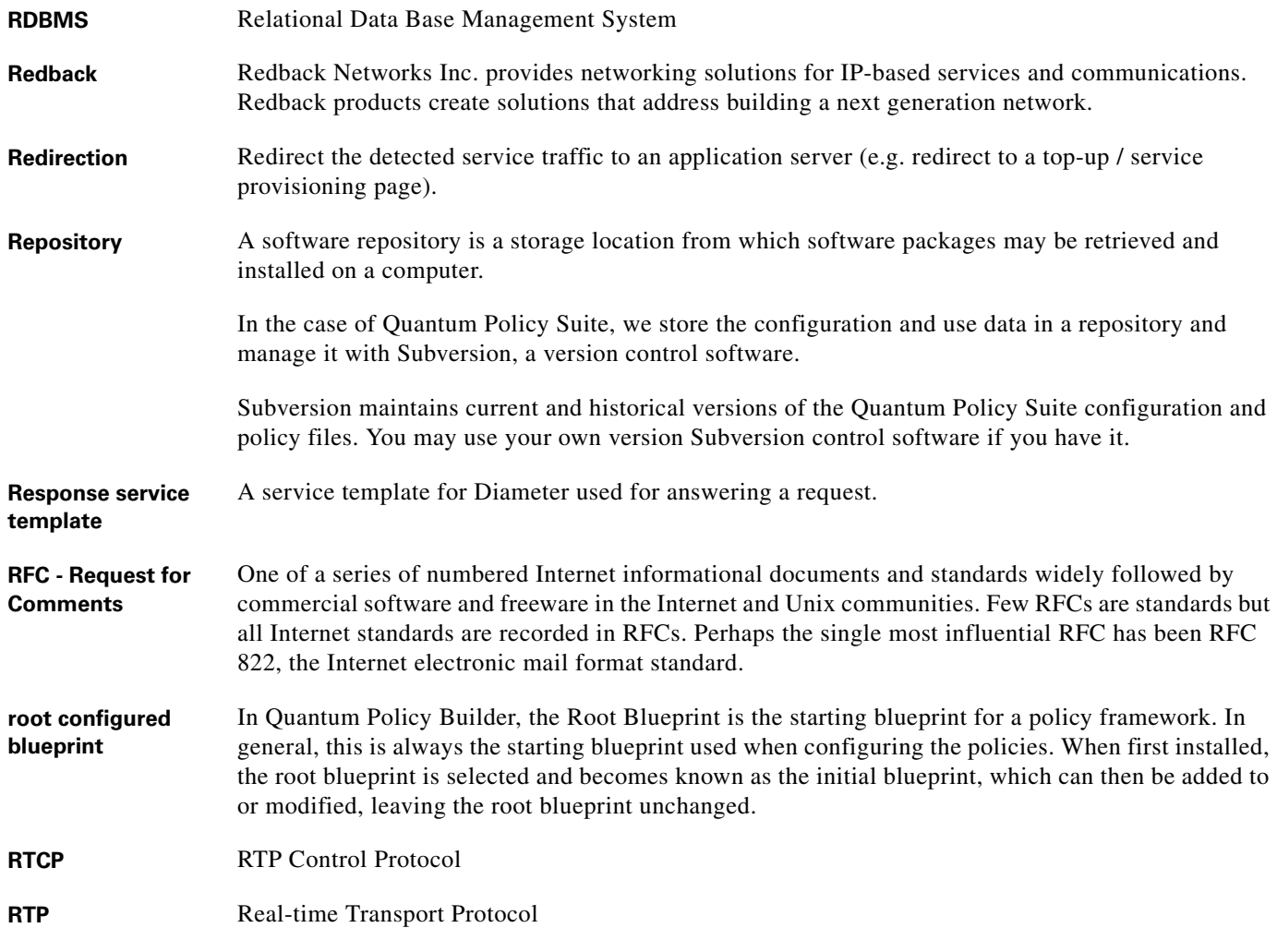

### **S**

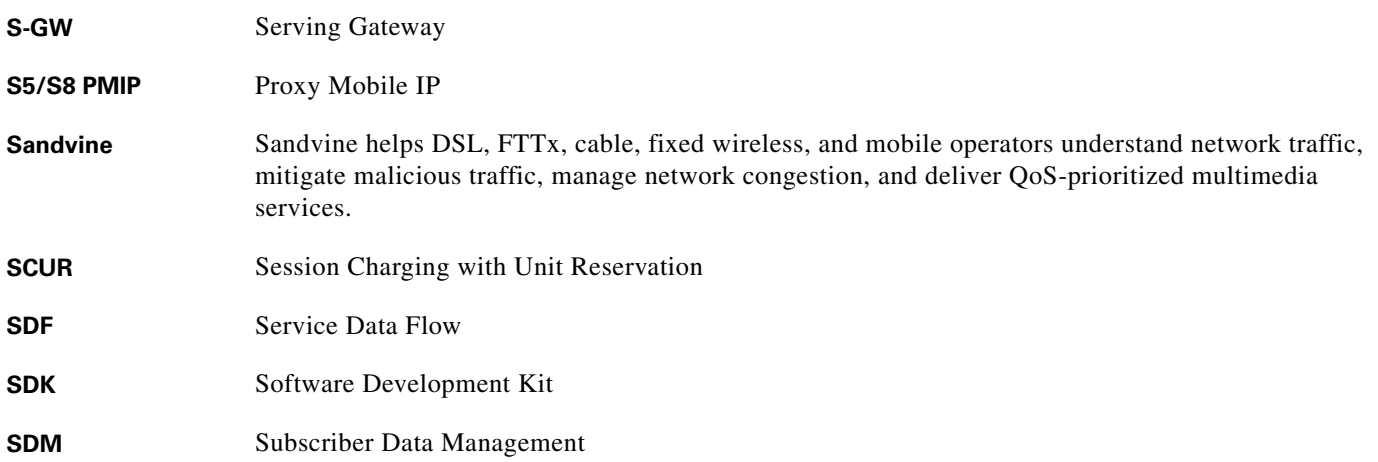

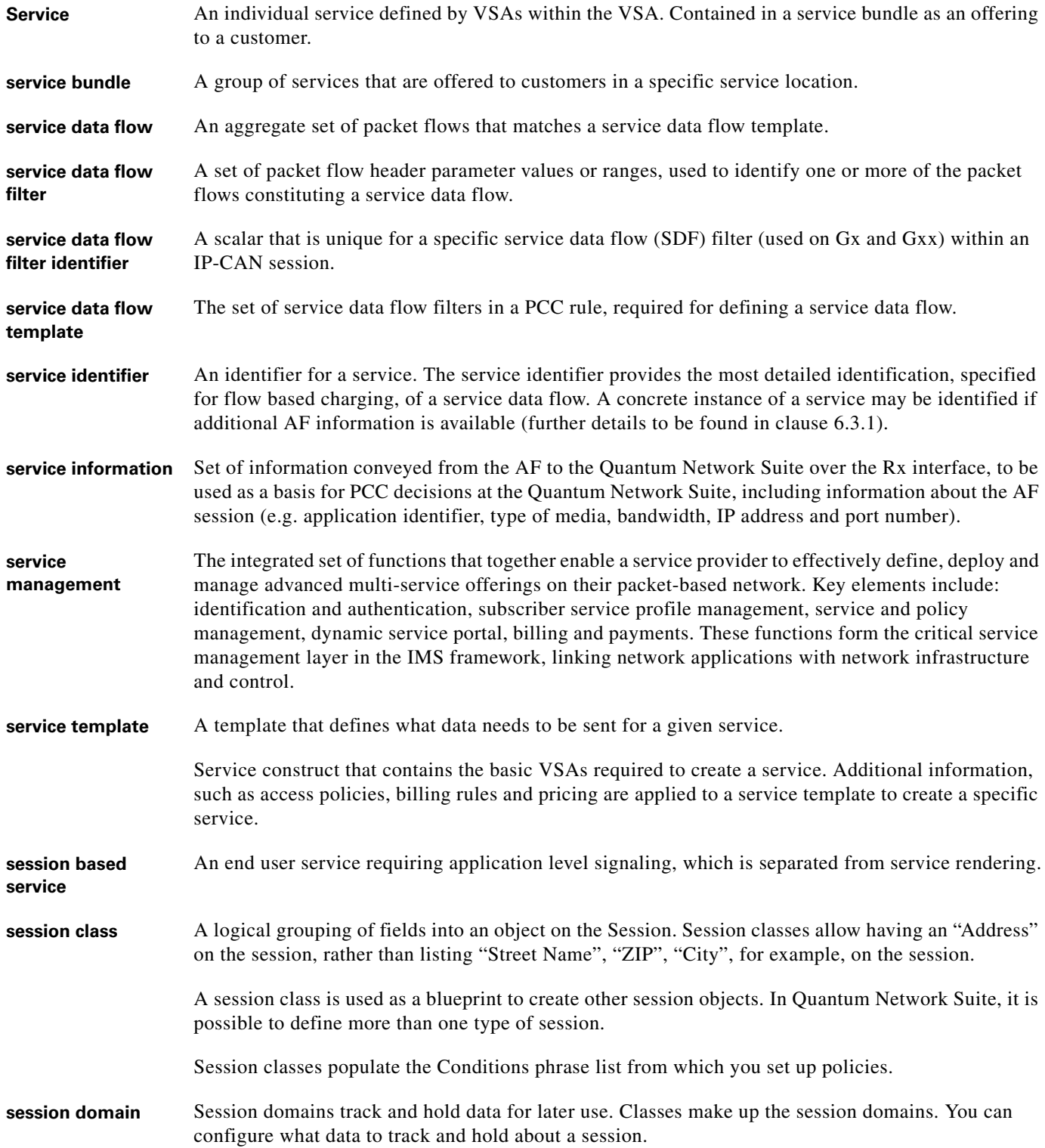

**The Second Second** 

 $\overline{\phantom{a}}$ 

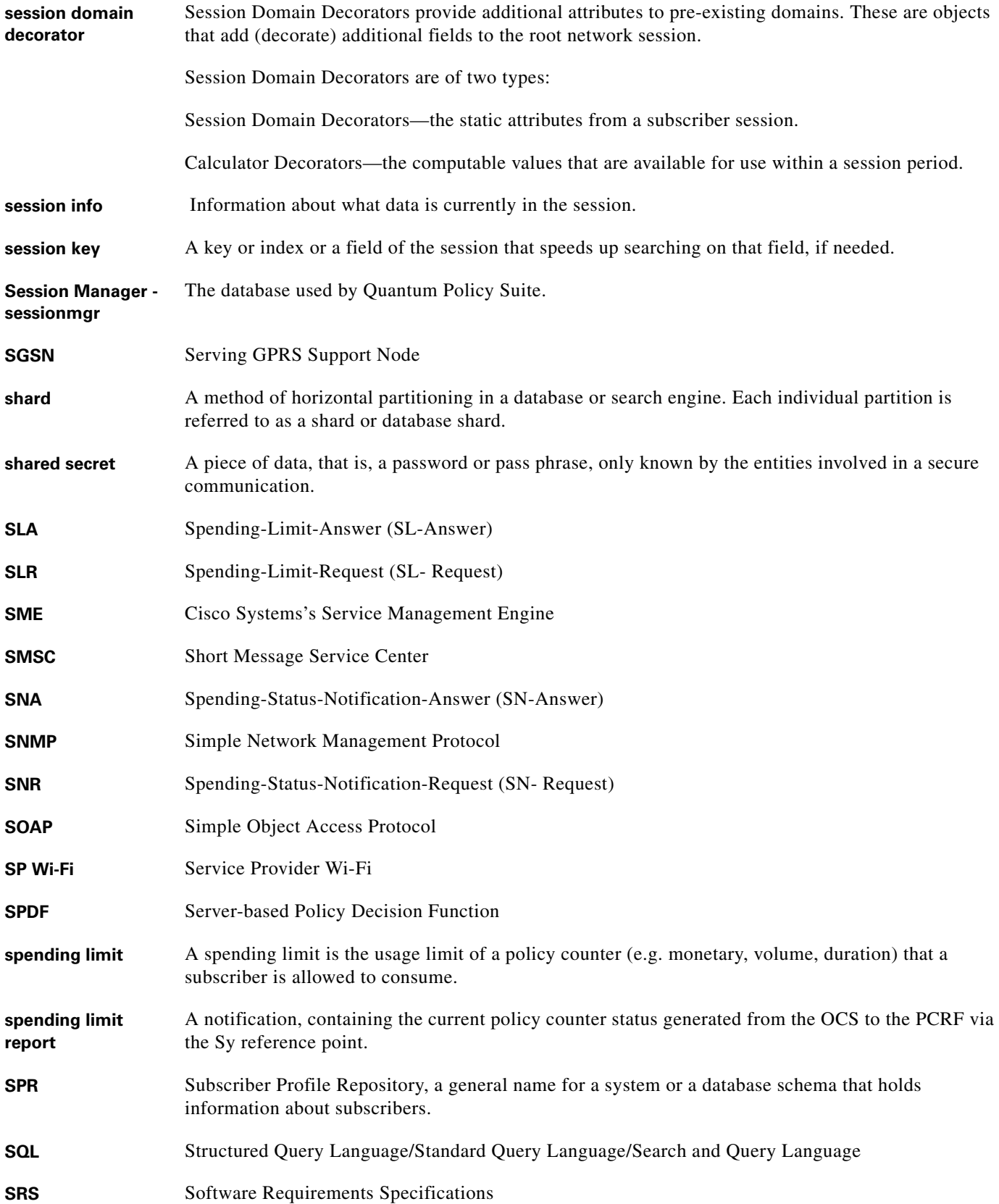

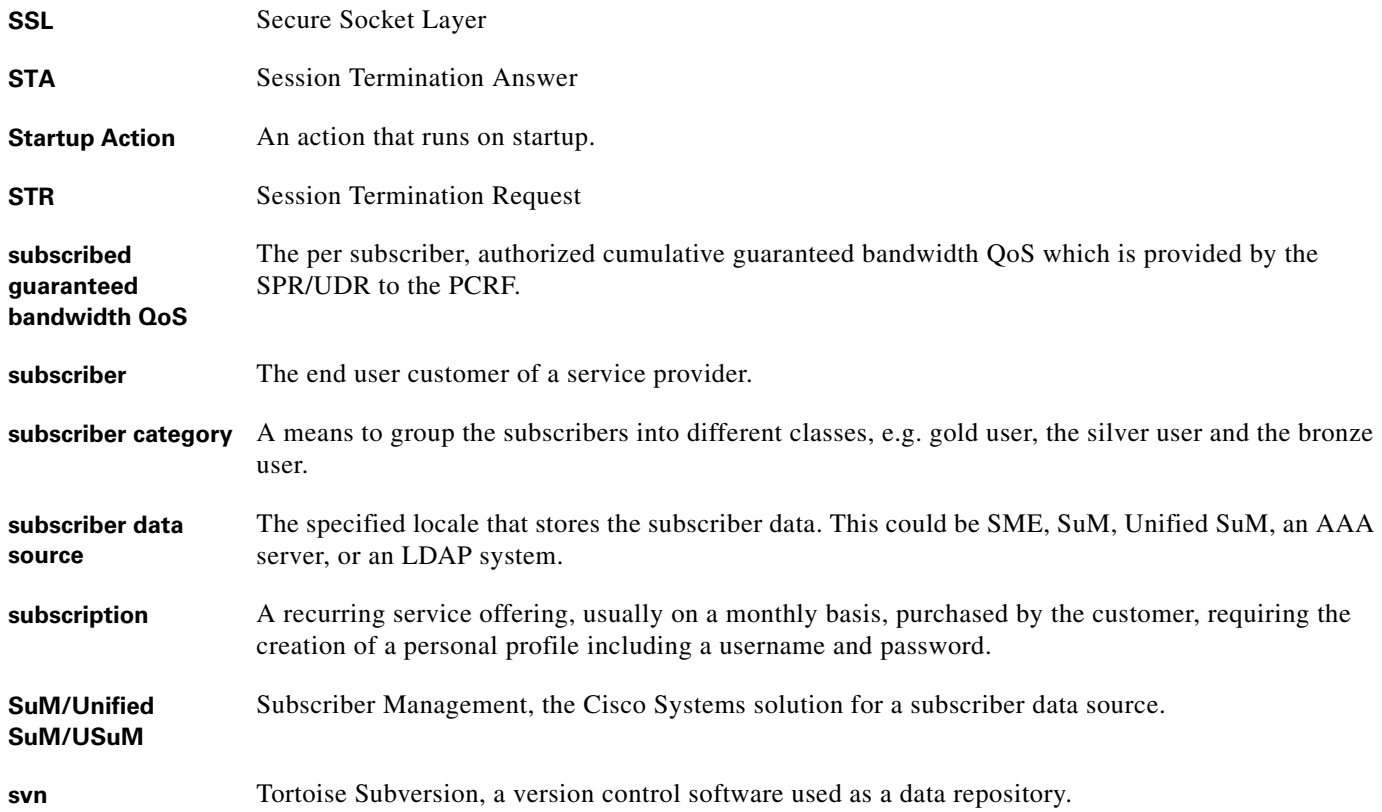

### **T**

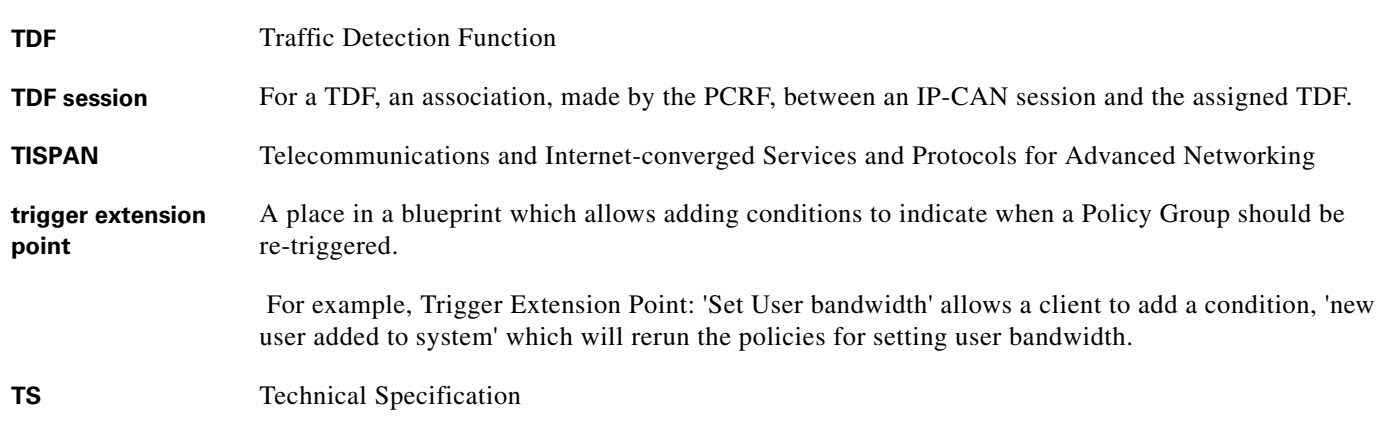

### **U**

- **UDC** User Data Convergence
- **UDR** User Data Repository

 $\overline{\phantom{a}}$ 

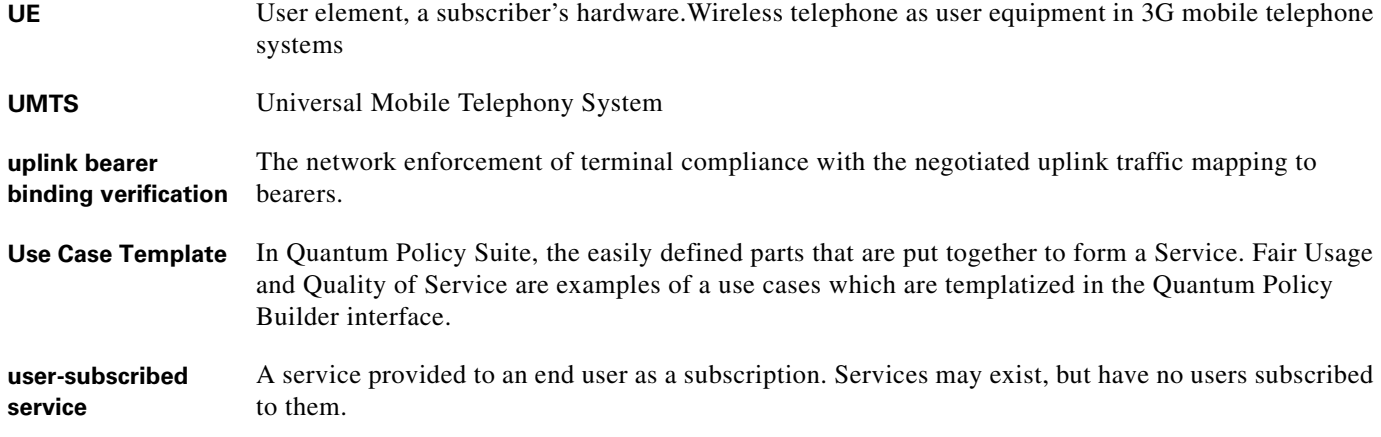

#### **V**

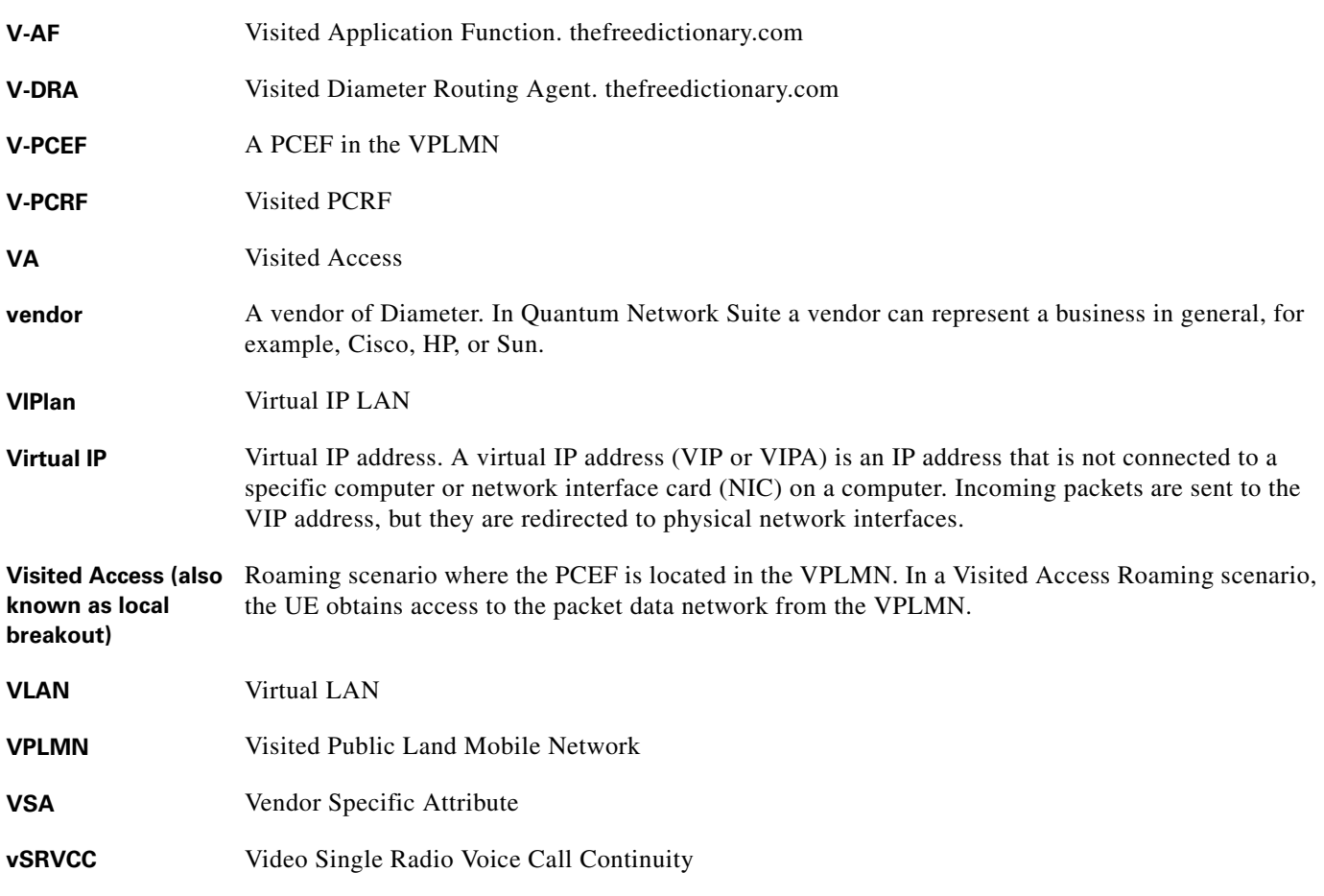

#### **W**

**WISPr** Wi-Fi Internet Service Provider roaming

**X**

## **XML** Extensible Markup Language

### **Interfaces in the GPRS network**

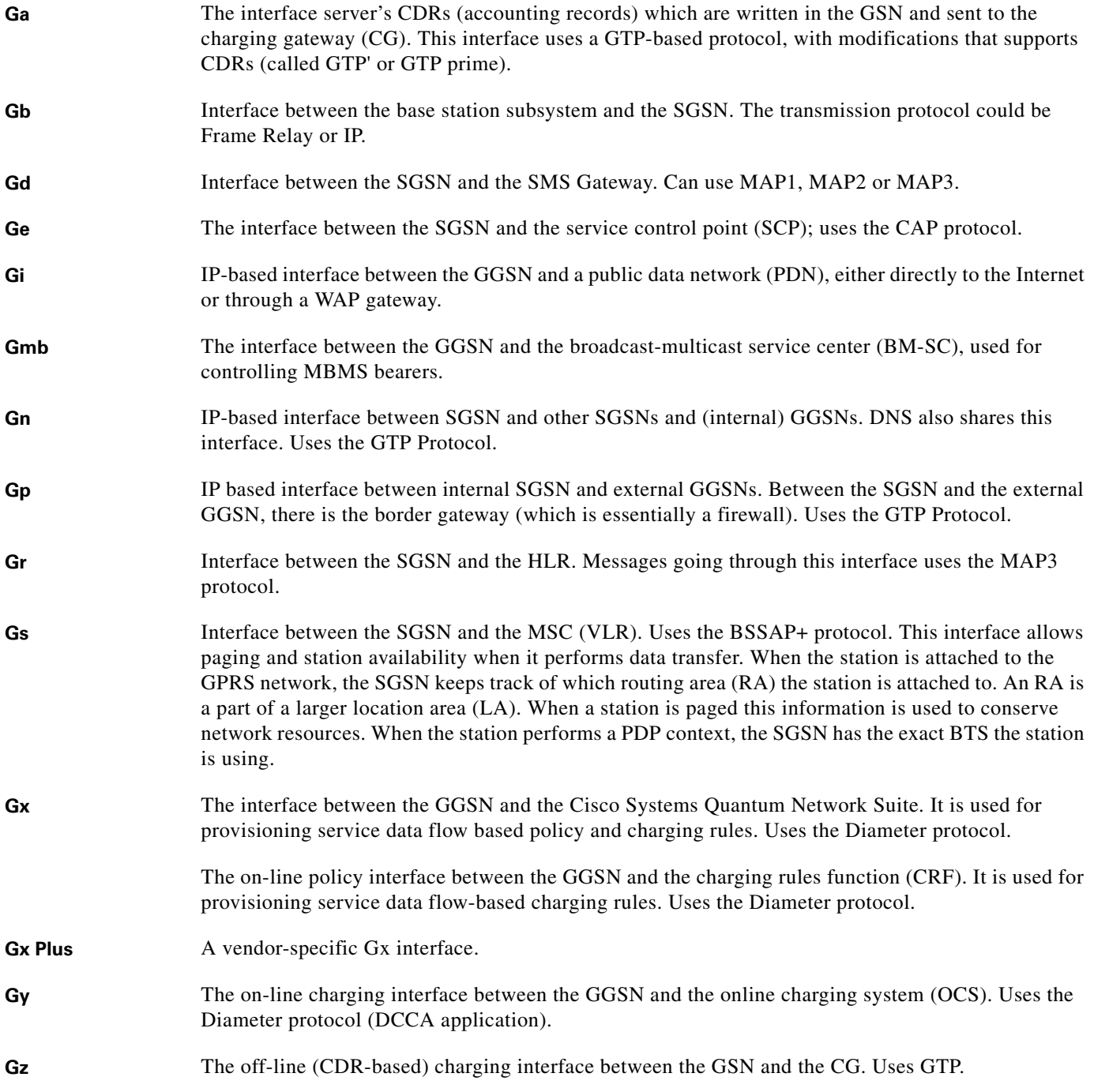

**The Second Second** 

 $\overline{\phantom{a}}$ 

- **Ro** Interface to the RCP.
- **Rx** Interface to the RCP.
- **Sp** 3GPP Release 9 interface that has no protocol associated with it.
- **Sy** The Sy reference point connects two ePDSNs in the 3GPP2 HRPD network.

**Glossary**

П

 $\mathbf I$